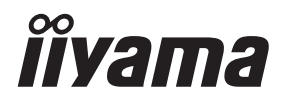

**DEUTSCH** 

# *BEDIENUNGSANLEITUNG* ProLite

## **LCD Monitor**

## ProLite LH9852UHS

Wir gratulieren Ihnen zu Ihrer Entscheidung für den iiyama TFT-Monitor und bedanken uns für das Vertrauen, das Sie uns entgegenbringen. Damit Ihre Arbeit nicht durch Fehleinstellungen getrübt wird, bitten wir Sie, sich einige Minuten Zeit zu nehmen und dieses Handbuch durchzulesen, bevor Sie Ihren neuen iiyama TFT-Monitor das erste Mal in Betrieb nehmen.

Bitte bewahren Sie diese Anleitung zum späteren Nachschlagen sorgfältig auf.

## **ERKLÄRUNG DER CE-KONFORMITÄT**

Dieser LCD Flachbildschirm entspricht den Anforderungen der EG/EU Richtlinien 2014/30/EU, "EMV Richtlinie", 2014/35/EU, "Niederspannungsrichtlinie", 2009/125/EG, "ErP Richtlinien" und 2011/65/EU, "RoHS Richtlinien".

## **ACHTUNG:**

Das ist ein Klasse A Produkt. Falls dieses Produkt in häuslichem Umfeld verwendet wird, kann es zu Funkstörungen kommen. Der Benutzer muss dann ggf. entsprechende Gegenmaßnahmen ergreifen.

IIYAMA CORPORATION: Wijkermeerstraat 8, 2131 HA Hoofddorp, The Netherlands

Modell Nr. : PL9852UH

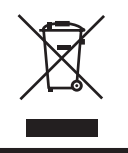

Wir empfehlen Ihnen, gebrauchte und nicht mehr benötigtes Equipment fachgerecht zu recyceln. Nützliche Informationen hierzu erhalten Sie bei Ihrem Fachhändler, Ihrem iiyama Service-Center und im Internet unter: www.iiyama. com.

<sup>■</sup> Änderungsrechte vorbehalten.

Alle verwendeten Handelsnamen und -marken sind Eigentum der jeweiligen Besitzer.

<sup>■</sup> Eprel-Registrierungsnumme LH9852UHS-B1 : 378012

## **INHALTSÜBERSICHT**

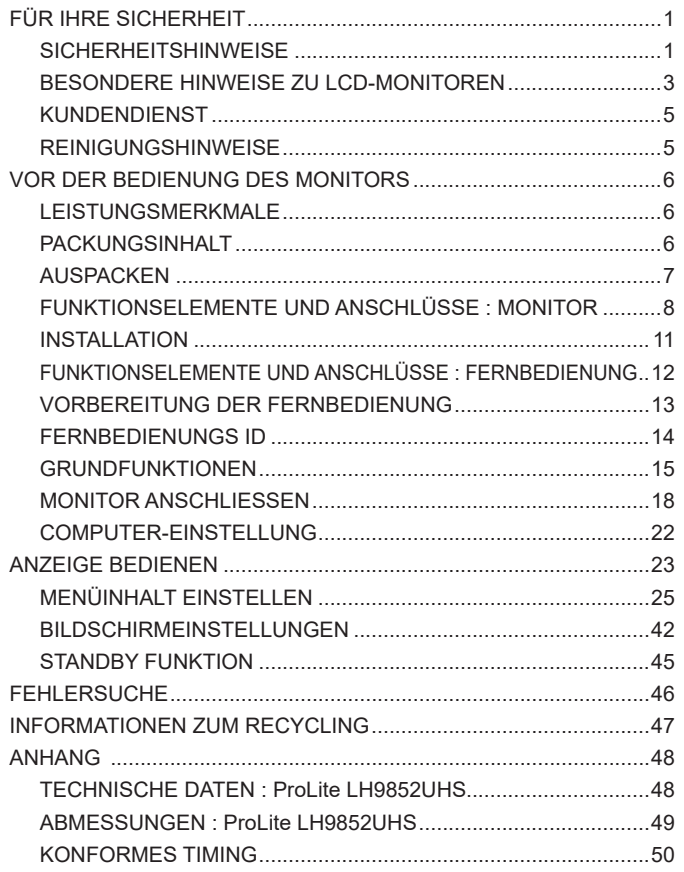

## **FÜR IHRE SICHERHEIT**

## **SICHERHEITSHINWEISE**

## **ACHTUNG**

## **BEI GEFAHR ABSCHALTEN**

Sollten Sie irgendwelche unnormalen Erscheinungen wie Rauch, Geräusche oder Gerüche bemerken, schalten Sie sofort den Monitor aus und trennen Sie den Netzstecker vom Gerät. Benachrichtigen Sie dann bitte Ihren Fachhändler oder das iiyama Service-Mitte. Fortgesetzter Bertrieb kann gefährlich sein und zu einem Brand oder zu Stromschlägen führen.

## **GEHÄUSE NIEMALS ÖFFNEN**

Im Innern des Gerätes sind spannungsführende Teile frei zugänglich. Bei Entfernung des Gehäuses setzen Sie sich der Gefahr aus, einen Brand auszulösen oder einen Stromschlag zu erleiden.

## **KEINE FREMDGEGENSTÄNDE IN DAS GERÄT STECKEN**

Bitte führen Sie keine festen Gegenstände oder flüssigen Materialien in den Monitor ein. Im Falle eines Unfalls schalten Sie bitte Ihren Monitor sofort ab und trennen Sie den Netzstecker vom Gerät. Benachrichtigen Sie dann bitte Ihren Fachhändler oder das iiyama Service-Mitte. Sollte sich ein Gegenstand im Innern des Monitors befinden, kann das zu einem Brand, Kurzschlüssen oder anderen Beschädigungen führen.

## **STELLEN SIE DEN MONITOR AUF EINE SICHERE UND STABILE UNTERLAGE**

Sollten Sie den Monitor fallen lassen, besteht Verletzungsgefahr.

## **BENUTZEN SIE DEN MONITOR NICHT IN DER NÄHE VON WASSER**

Benutzen Sie den Monitor nicht an einer spritzwassergefährdeten Stelle. Sollte Wasser in den Monitor gelangen, kann dies zu Brandgefahr oder Stromschlägen führen.

## **BEACHTEN SIE DIE RICHTIGE BETRIEBSSPANNUNG**

Achten Sie auf die Einhaltung der spezifizierten Spannungswerte. Die Benutzung einer falschen Stromspannung kann zu Fehlfunktionen, Brandgefahr oder Stromschlägen führen.

## **KABEL SCHÜTZEN**

Schützen Sie Ihre Kabel vor mechanischer Belastung (Quetschung, Zug). Beschädigte Kabel führen zu Brandgefahr oder Kurzschlüssen.

## **WIDRIGE WETTERBEDINGUNGEN**

Es empfielt sich, den Monitor nicht während heftiger Gewitter zu benützen, da es durch Spannungsschwankungen zu Fehlfunktionen kommen kann. Um Stromschläge zu vermeiden, ist es ratsam, während solch widriger Witterungsbedingungen das Stromkabel nicht zu berühren.

## **VORSICHT**

#### **UMGEBUNGSBEDINGUNGEN**

Installieren Sie den Monitor nicht in Umgebungsbedingungen, wo es rapide Temperaturschwankungen, hohe Luftfeuchtigkeit oder stark staubige Luft gibt, da es sonst zu Brandgefahr, Kurzschlüssen oder anderen Beschädigungen kommen kann. Vermeiden Sie es ebenfalls, den Monitor so aufzustellen, dass er direkter Sonneneinstrahlung oder einer anderen Lichtquelle ausgesetzt wird.

## **STELLEN SIE DEN MONITOR NICHT AUF EINE WACKLIGE UNTERLAGE**

Der Monitor könnte herunterfallen und jemanden verletzen. Bitte legen Sie ebenfalls keine schweren Gegenstände auf den Monitor und achten Sie darauf, dass die Kabel so verlegt sind, dass niemand darüber stolpern kann und sich dabei verletzt.

#### **BELÜFTUNG SICHERSTELLEN**

Die Lüftungsschlitze sollen für ausreichende Belüftung sorgen. Achten Sie darauf, dass Sie die Belüftungsschlitze des Monitors nicht verdecken, da ansonsten Brandgefahr besteht. Um ausreichende Belüftung zu gewährleisten, lassen Sie bitte mindestens 10 cm Platz zwischen Monitor und Wand. Die Aufstellung des Monitors auf dem Rücken, seitlich oder auf dem Kopf liegend kann zu Beschädigungen führen. Achten Sie darauf, dass Sie den Monitor auf eine feste Unterlage stellen.

#### **ENTFERNEN SIE DIE KABEL, BEVOR SIE DEN MONITOR TRANSPORTIEREN**

Wenn Sie den Monitor bewegen, müssen Sie vorher den Monitor ausschalten, den Netzstecker ziehen und darauf achten, dass das Signalkabel abgezogen ist. Wenn Sie die Kabel nicht entfernen, könnte dies zu Brandgefahr oder Kurzschlüssen führen.

#### **NETZSTECKER ZIEHEN**

Sollten Sie den Monitor über langere Zeit nicht benützen, raten wir das Gerät vom Stromnetz zu trennen, um Unfallgefahren zu vermeiden.

## **AUS- UND EINSTECKEN**

Nehmen Sie beim Aus- und Einstecken immer den Stecker in die Hand. Ziehen Sie niemals an der Stromleitung, sondern immer am Stecker, ansonsten könnte dies zu Brandgefahr oder Stromschlägen führen.

#### **BERÜHREN SIE DEN STECKER NICHT MIT FEUCHTEN HÄNDEN**

Ausstecken des Monitors mit nassen Händen kann zu einem Stromschlag führen.

## **WENN SIE DEN MONITOR AUF IHREN COMPUTER STELLEN MÖCHTEN**

vergewissern Sie sich, dass Ihr Computer stabil genug ist um das Gewicht des Monitors zu tragen, ansonsten könnte dies zu Beschädigungen an Ihrem Computer führen.

## **SONSTIGES**

#### **ERGONOMISCHE HINWEISE**

Um eine Ermüdung der Augen auszuschliessen, sollten Sie den Monitor nicht vor einem grellen Hintergrund oder in einem dunklen Raum benutzen. Um optimalen Sehkomfort zu gewährleisten, sollte die Oberkante des Monitors knapp unterhalb Ihrer Augenhöhe liegen und der Abstand zwischen Augen und Monitor 40-60 cm betragen. Wenn Sie den Monitor länger benutzen, sollten Sie mindestens 10 Minuten pro Stunde nicht in den Monitor schauen, um eine Überanstrengung der Augen zu vermeiden.

## **BESONDERE HINWEISE ZU LCD-MONITOREN**

- Die folgenden Symptome stellen keine Störung dar, sondern sind normal:
	- **HINWEIS** Wenn Sie das erste Mal Ihren LCD-Monitor anschalten, kann es bedingt durch Ihren Computer eintreten, dass das wiedergegebene Bild nicht in richtiger Grösse auf dem Monitor dargestellt wird. In diesem Fall stellen Sie bitte die Bildgrösse richtig ein.
		- Leicht ungleiche Helligkeit je nach verwendetem Desktop-Layout.
		- Sollten Sie nachdem Sie ein Bild über Stunden unverändert angezeit haben, auf ein neues Bild wechseln, kommt es bauartbedingt zu einem sogenannten Geisterbild. Dieses Geisterbild verschwindet nach einiger Zeit von selbst oder Sie schalten das Gerät für einen längeren Zeitraum aus.
- Das LCD ist nicht für den Aussenbetrieb entwickelt.
- Das LCD ist nicht für ein Betrieb in horizontaler/liegender Position entwickelt.
- Wenn Sie ein längeres Video Kabel als das mitgelieferte Kabel verwenden, kann es zu Bildqualitätverlusten führen.

## **BETRIEBSDAUER / ANWENDUNGSBEDINGUNGEN**

Dieses Produkt ist für eine Nutzung von 24 Stunden pro Tag ausgelegt. (nur bei einer Darstellung mit bewegten Bilder)

Statische Bilder sollten nicht mehr als 18 Stunden pro Tag dargestellt werden. Das LCD ist für einen Betrieb im Quer-/Hochformat ausgelegt.

## **GEISTERBILDER / BILDEINBRAND**

Bitte beachten Sie, dass bei allen LCD-Bildschirmen es bauartbedingt zu Geisterbilder bzw. Einbrenn-Effekten kommen kann. Dieses geschieht dann wenn statische Bilder über eine längere Zeit dargestellt werden.

Geisterbilder ist keine permanente Eigenschaft, eine statische Bilddarstellung über eine längere Zeit, sollten allerdings vermieden werden.

Um Geisterbildern entgegen zu wirken bzw. wieder zu vermindern gilt folgende Faustregel.

den Monitor über den gleichen Zeitraum, wie das Statische dargestellt wurde, ausschalten.

z.B. wurde ein statisches Bild eine Stunde lang dargestellt und dadurch Geisterbilder entstanden sind, sollte der Monitor über eine Stunde lang ausgeschalten werden um das Geisterbild wieder zu beseitigen.

Für alle LFD Produkte empfehlen wir regelmäßig bewegte Bilder darzustellen oder einen Bildschirmschoner bei Inaktivität zu verwenden. Sie könnten den Monitor auch ausschalten wenn er nicht in Gebrauch ist um solchen Effekten präventiv vorzubeugen.

Eine andere Möglichkeit, um das Risiko von Geisterbilder zu reduzieren ist, die Lüfter-Funktion (falls vorhanden) im Menü zu aktivieren, die Hintergrundbeleuchtung auf niedrig einzustellen und eine niedrige Helligkeitseinstellungen zu verwenden. Eine Vermeidung von starken Kontrastübergängen (Schwarz/Weiß Übergänge) im Content ist vorteilhaft.

## **ZUR VERWENDUNG IM ÖFFENTLICHEN BEREICH**

#### Einbrenn-Effekt bei LCD-Bildschirmen

Wenn ein statisches Bild stundenlang dargestellt wird, verbleibt in der Nähe der Elektroden innerhalb des LCD-Bildschirms eine elektrische Ladespur, Geisterbilder / Image Persistenz können dadurch entstehen.

Image Persistenz ist keine permanente Eigenschaft.

#### Empfehlungen

Um permanent Darstellungen zu verhindern und die Lebenserwartung der LCD Anzeige zu verlängern, empfehlen wir folgendes:

- 1. Vermeiden Sie statische Bilder über eine längere Zeit darzustellen ändern sie eine statische Darstellung regelmäßig.
- 2. Schalten Sie den Monitor, per Fernbedienung, der Zeitplan Steuerung oder der Standby Funktion, bei Nichtbenutzung aus.
- 3. Überprüfen Sie in den Einstellungen des Menüs die Funktionen "Pixel Shift" usw. und aktivieren Sie es, wenn verfügbar. Dadurch wird der Einbrenn-Effekt des Bildes reduziert.
- 4. Wenn der Monitor in Umgebungen mit hoher Umgebungstemperatur oder in einer geschlossenen Position installiert ist, aktivieren Sie die Lüfter-, die Screen Saver- und Low Brightness-Funktionen über das Menu.
- 5. Eine Installation von einer zusätzlichen aktive Kühlung.
- 6. Wir empfehlen dringend die Nutzung einer zusätzlichen aktiven Kühlung mit Ventilatoren bei längeren Betriebszeiten oder hohen Umgebungstemperaturen.

## **KUNDENDIENST**

 Sollten Sie den Monitor für eine Service-Reparatur versenden müssen und Sie verfügen nicht mehr über die Originalverpackung, so wenden Sie sich bitte an lhren Fachhändler, der Ihnen bei der Beschaffung einer Ersatz-Verpackung behilflich sein wird. **HINWEIS**

## **REINIGUNGSHINWEISE**

**ACHTUNG** Ziehen Sie aus Sicherheitsgründen immer den Netzstecker, bevor Sie den Monitor reinigen. **VORSICHT** Sollten während der Reinigung flüssige oder feste Materialien in den Monitor gelangt sein, schalten Sie bitte Ihren Monitor sofort ab und ziehen Sie den

## **HINWEIS**

- Netzstecker ab. Benachrichtigen Sie dann bitte Ihren Fachhändler. ■ Die Bildschirmoberfläche nicht mit einem rauhen Gegenstand reinigen.
	- Verwenden Sie unter keinen Umständen scharfe Reinigungsmittel wie nachfolgend aufgeführt. Diese Mittel beschädigen die Bildschirmoberfläche und greifen das Finish an.

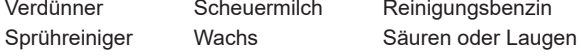

- Längerer Kontakt des Gehäuses mit Gummi- oder Kunststoffprodukten kann das Finish angreifen.
- **GEHÄUSE** Flecken können mit einem feuchten, weichen Tuch entfernt werden. Zum Anfeuchten nehmen Sie eine schwache Spülmittellösung.

#### **LCD SCHIRM** Wir empfehlen das Display regelmässig mit einem trockenen weichen Tuch zu reinigen. Bitte benutzten Sie keine Papiertücher, dies könnte das LCD beschädigen.

## **VOR DER BEDIENUNG DES MONITORS**

## **LEISTUNGSMERKMALE**

- **Unterstützt Auflösungen von bis zu 3840 × 2160**
- ◆ Hoher Kontrast 1300:1 (Typisch) / Helligkeit **500cd/m<sup>2</sup> (Typisch)**
- **Digitale Weichzeichnung von Schrift**
- **Automatisches Setup**
- ◆ Stereo-Lautsprecher  **Zwei 10W-Stereo-Lautsprecher**
- **Standby Funktion (konform mit VESA DPMS)**
- ◆ Konform mit VESA-Montage-Standard (800mm×500mm)
- **Unterstützte Betriebsdauer 24 Std/Tag (nur bei einer Darstellung mit bewegten Bilder)**

## **PACKUNGSINHALT**

Folgendes Zubehör sollte im Paket enthalten sein. Sehen Sie nach, ob alle Teile mit dem Monitor geliefert wurden. Falls etwas fehlen oder beschädigt sein sollte, wenden Sie sich bitte umgehend an Ihren iiyama-Händler vor Ort oder eine regionale iiyama-Vertretung.

- 
- 
- Fernbedienung 
Batterie (2 Stk.) 
POP Label
- 
- Leitfaden zur Inbetriebnahme
- **ACHTUNG**
- Netzkabel\* DVI-Dkabel HDMIkabel
- mDP-DPkabel DisplayPortkabel RS-232Ckabel
	-
	-
- 
- 
- 
- iiyama Logo Sticker EU Energie Label Sicherheits-Handbuch
	- Die Werte für das Netzkabel, das in Gegenden mit einer Stromversorgung von 120V geliefert wird, sind 10A/125V. Wenn Sie ein Netzteil mit höheren Werten verwenden, müssen Sie ein Netzkabel mit Werten von 10A/250V benutzen. Wenn Sie allerdings ein Netzkabel verwenden, das nicht von iiyama bereitgestellt wird, haben Sie kein Anrecht auf jegliche durch Garantien abgedeckte Schadensersatzansprüche, falls es zu Problemen oder Schäden kommen sollte. Zum Netzanschluss dieses Gerätes ist eine geprüfte Leitung zu verwenden. Es ist eine Leitung vom Typ: H05VVF, 3G, 0.75mm2 oder besser einzusetzen.

## **AUSPACKEN**

- Stellen sie die Monitorverpackung in eine stabile und saubere Umgebung auf. Stellen sie die Verpackung in eine senkrechte Position und öffnen sie diese von oben, so dass Sie das obere Schaumstoffkissen entfernen könnten.
- Entfernen sie die Kartonhalter und ziehen Sie den oberen Karton nach oben heraus.
- Entfernen sie das obere Schaumstoffkissen und nehmen das Zubehör und den Monitor heraus.

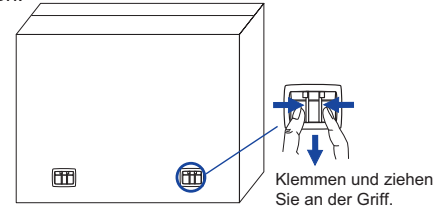

## **ACHTUNG**

Das Transportieren und Bewegen des Monitors sollte mindestens durch zwei Personen erfolgen, andernfalls könnte er umkippen und. zerstört werden oder zu ernsthafte Verletzungen führen.

## **FUNKTIONSELEMENTE UND ANSCHLÜSSE : MONITOR**

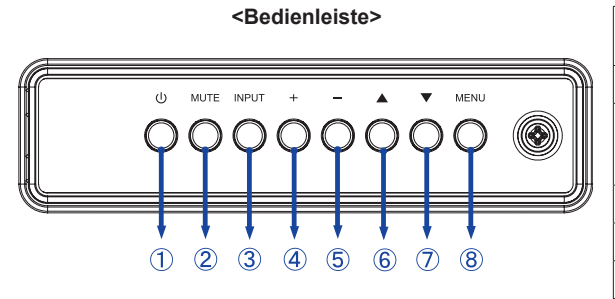

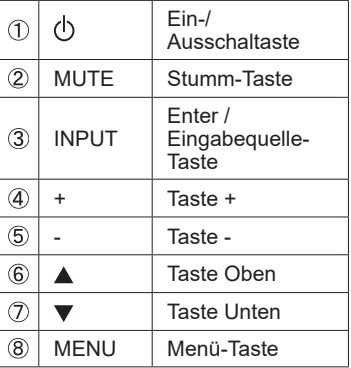

## **<Frontseite>**

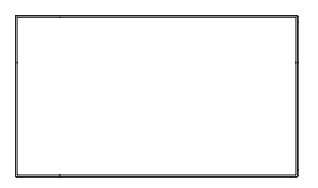

## **<Verwendung des IR Remote Sensor und LED Betriebsanzeige>**

- 1. Öffnen Sie die Objektiv Abdeckung um eine bessere IR Fernsteuerung Leistung zu erhalten und die Power LED Anzeige zu sehen.
- 2. Schliessen Sie die Objektiv Abdeckung vor der Videowand-Montage.
- 3. Ziehen / Schieben Sie die Objektiv Abdeckung bis zum hörbaren Klickgeräusch.

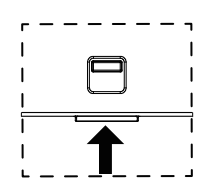

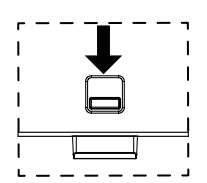

Hochdrücken, um das Objectiv zu verstecken

Runterdrücken, um das Objectiv auszufahren

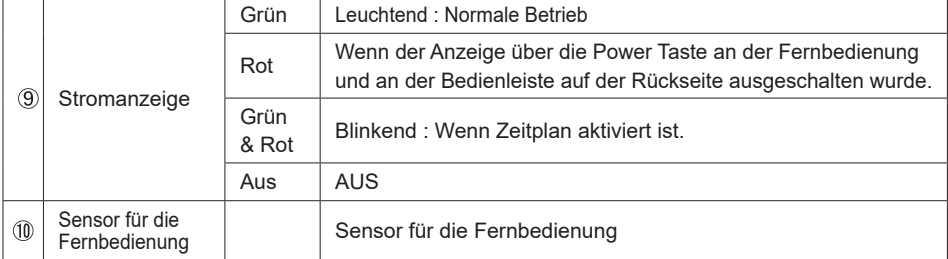

**<Rückseite>**

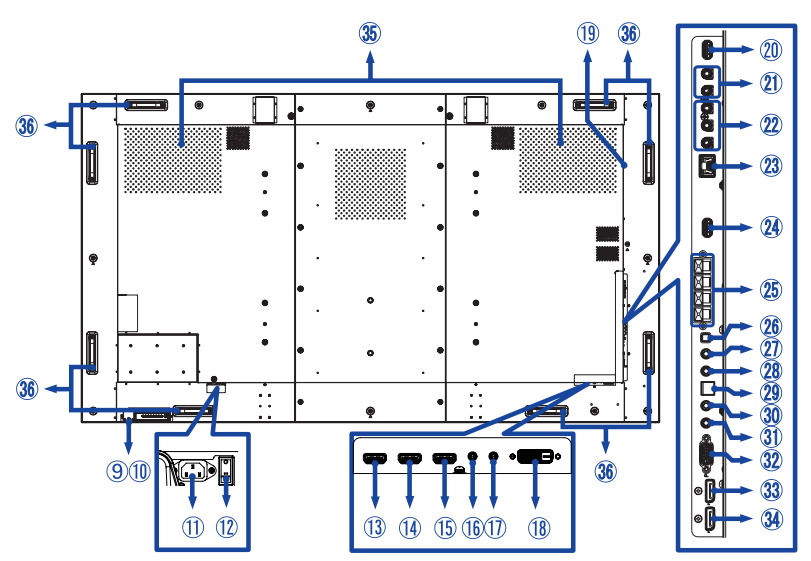

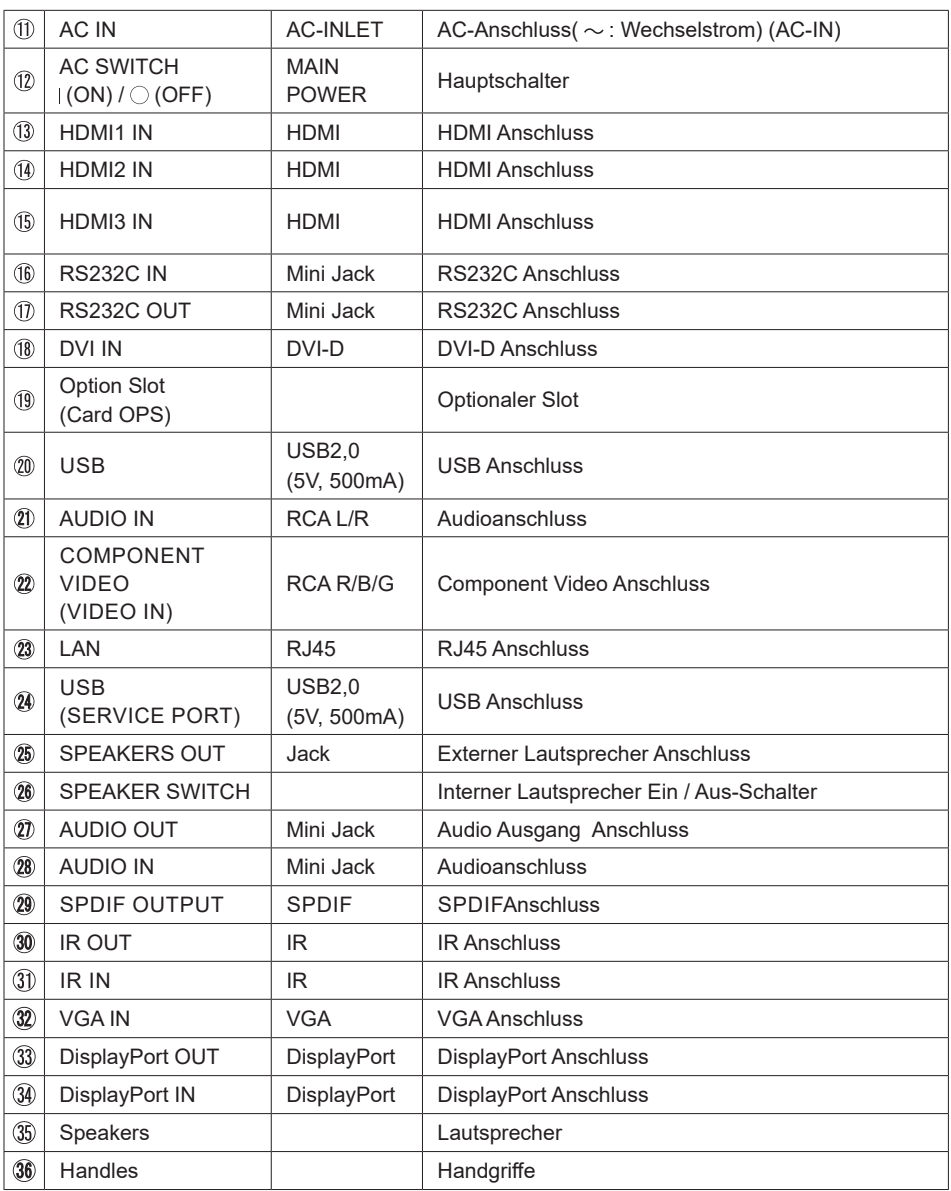

## **INSTALLATION**

### **ACHTUNG**

- Für eine Montage der Halterung befolgen Sie die Installationshinweise des jeweiligen Herstellers. Für die Wartung und Service dieser, ist der Hersteller der Halterung zuständig.
- Für das transportieren und bewegen des Monitors sind mindestens zwei Personen erforderlich.
- Bevor sie den Monitor an die Wand installieren, stellen Sie sicher das die Traglast der Wand ausreichend ist.

## **[WAND- DECKENMONTAGE]**

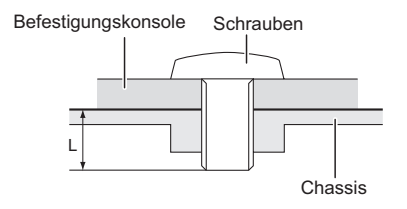

## **ACHTUNG**

Falls sie den Monitor an einer Wand- oder Deckenhalterung betreiben möchten, benutzen sie zur Anbringung dieser M8 Schrauben (4 Stück) mit eine max. Länge von 15 mm. Längere Schrauben könnten einen elektrischen Kurzschluss erzeugen bzw. das Gerät zerstören.

## **[ Querformat : Portrait Mode]**

Das LCD ist für einen Betrieb im Quer- und Hoch-Format ausgelegt.

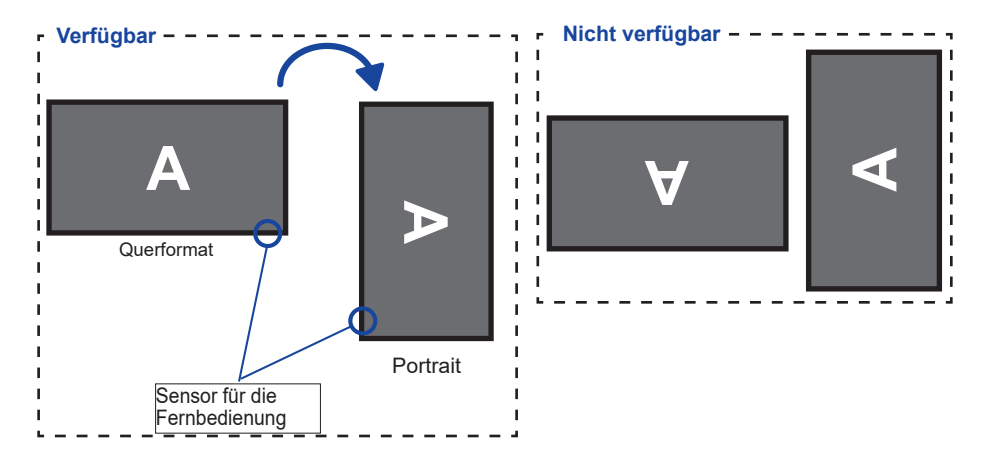

## **FUNKTIONSELEMENTE UND ANSCHLÜSSE :FERNBEDIENUNG**

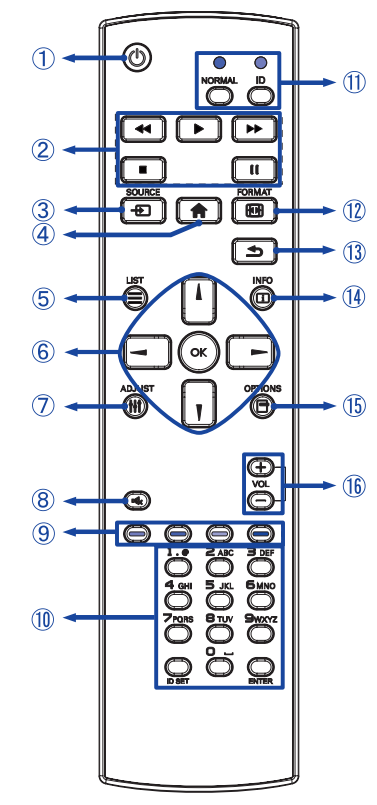

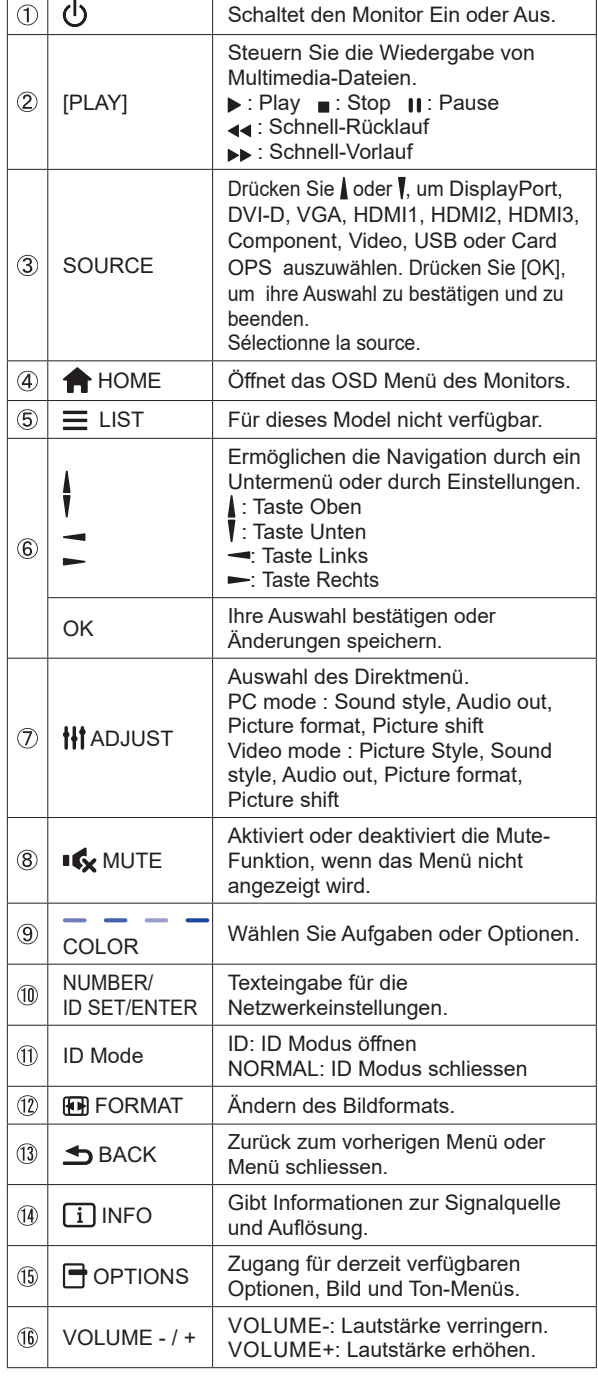

**DEUTSCH DEUTSCH**

## **VORBEREITUNG DER FERNBEDIENUNG**

Legen sie die zwei Batterien ein um die Fernbedienung zu benutzen.

## **ACHTUNG**

Verwenden Sie für die Fernbedienung ausschließlich Batterien des hier spezifizierten Typs. Legen Sie niemals alte und neue Batterien gemeinsam in die Fernbedienung ein. Vergewissern Sie sich, dass die Polung der Batterie der Abbildung entspricht. Auslaufende Batterieflüssigkeit könnte zu einer Beschädigung der Fernbedienung und zu einer Verletzung des Anwenders führen.

Batterie Abdeckung öffnen.

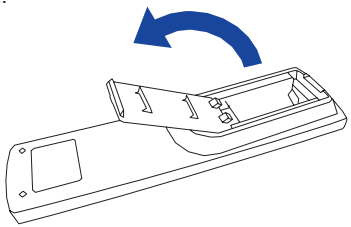

 Legen Sie die zwei AAA Batterien ein. Achten sie beim Einlegen auf die angezeigte Polarität in der Fernbedienung. Batterie x 2

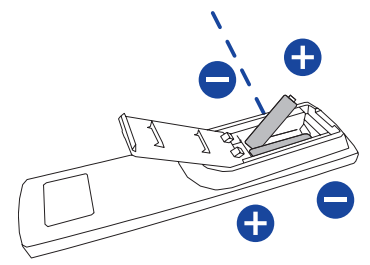

(3) Batterie Abdeckung schliessen.

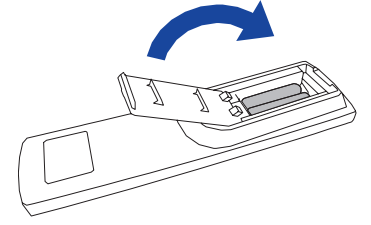

#### **HINWEIS**

- Beachten Sie beim herausnehmen der Batterien die obigen Anweisungen.
- Bitte ersetzen Sie die Batterie der Fernbedienung wenn diese, selbst bei einem geringen Abstand zum Empfangssensor des LC Monitors keine Funktion zeigt. Verwenden Sie ausschließlich Batterien des Typs AAA. Es besteht Explosionsgefahr, wenn die Batterien durch einen falschen Typ ersetzt wird.
- Bitte richten Sie die Fernbedienung immer Richtung Empfangssensor des LC Monitors. Dies gewährleistet die beste Funktion.
- Bitte verwenden Sie ausschliesslich die im Lieferumfang enthaltene original iiyama Fernbedienung. Andere auf dem Markt erhältliche Fernbedienungen werden mit diesem LC Monitor nicht funktionieren.
- Gebrauchte Batterien müssen fachgerecht entsorgt werden. Bitte die lokalen Richtlinien beachten.
- Batterien dürfen keiner übermäßigen Hitze wie Sonnenschein, Feuer oder ähnlichem ausgesetzt werden.
- Wenn Sie beabsichtigen, die Fernbedienung für längere Zeit nicht zu benutzen, entfernen Sie die Batterien.

## **FERNBEDIENUNGS ID**

Sie können die Fernbedienung ID einstellen, wenn Sie die Fernbedienung auf bestimmte Monitore verwenden möchten.

Halten Sie die ID-Taste gedrückt halten, bis die rote LED zweimal blinkt: ID-Modus ( sie befinden sich im ID Modus).

Normal-Modus: (um den ID-Modus zu verlassen) Halten Sie die normale Taste gedrückt bis die grüne LED zweimal blinkt.

## **Programmierung ID-Modus Um die ID einer**

Fernbedienung zuzuweisen.

- 1. ID-Modus. Einschalten
- 2. Drücken und halten Sie die ID SET-Taste, bis die rote LED leuchtet.
- 3. Mit der Zifferntaste geben Sie die gewünschte ID. ein (01-255)
- 4. Drücken Sie die ENTER-Taste um die ID zu bestätigen.
- 5. Die rote LED blinkt zweimal, wenn die ID bestätigt wurde.
- 6. Drücken Sie die ID SET-Taste um den ID-Modus zu verlassen, die grüne LED leuchtet.

## **HINWEIS**

- Durch nicht drücken einer beliebigen Taste innerhalb von 10 Sekunden verlassen sie den ID-**Modus**
- Wenn ein EingabeFehler erfolgt ist, warten sie 1 Sekunde die rote LED erlischt dann leuchtet sie wieder Die ID Eingabe kann erneuert erfolgen
- zum Abbrechen oder Stoppen der ID-Programmierung, drücken Sie die ID SET-Taste.
- Es ist notwendig, die ID-Nummer für jeden Monitor einrichten, bevor seine eine ID-Nummer auswählen.

## **ID-Modus verwenden**

- 1. ID-Modus. Einschatlen
- 2. Geben Sie die die ID des Monitors ein, die Sie durch die Zifferntaste steuern möchten.
- 3. Drücken Sie die ENTER-Taste.

#### **Anzeige Ein- oder Ausschalten**

Die Anzeige ist eingeschaltet und die POWER-LED Anzeige wechselt auf Grün, wenn Sie die Power Taste am Anzeige oder der Fernbedienung betätigen. Der Anzeige ist ausgeschaltet und die POWER-LED Anzeige wechselt auf rot, wenn Sie die Power Taste am Anzeige oder der Fernbedienung betätigen.

Drücken Sie erneuert die Powertaste um den Anzeige einzuschalten.

## **HINWEIS**

Auch bei Verwendung des Standby-Modus oder durch Ausschalten an der Power Taste, wird der Anzeige eine geringe Menge an Strom verbrauchen. Trennen Sie das Netzkabel von der Stromversorgung, wenn der Anzeige nicht in Gebrauch ist, z.B. während der Nacht, um unnötigen Stromverbrauch zu vermeiden.

## **[Fernbedienung]**

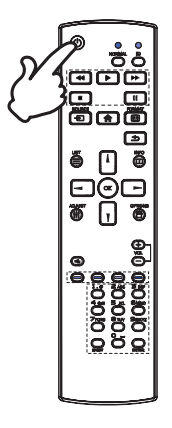

#### **[Anzeige]**

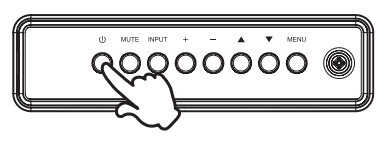

#### **Anzeigen der Menu Einstellungen**

Das Menü-erscheint auf dem Bildschirm, wenn Sie die MENU-Taste am Anzeige oder die HOME-Taste der Fernbedienung drücken. Das Menü wird ausgeblendet wenn Sie die BACK-Taste an der Fernbedienung erneuert drücken.

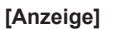

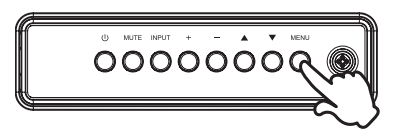

**[Fernbedienung]**

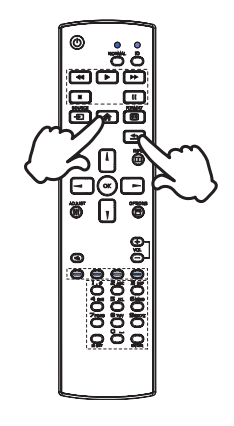

## **Den Cursor vertikal bewegen**

Wählen Sie eine Einstellung durch Drücken der A /  $\blacktriangledown$ -Taste am Anzeige oder der / / 7-Taste der Fernbedienung, während das Menü am Bildschirm angezeigt wird.

**[Anzeige]** 

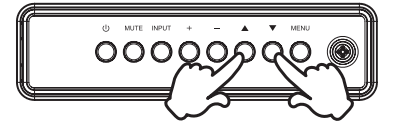

**[Fernbedienung]**

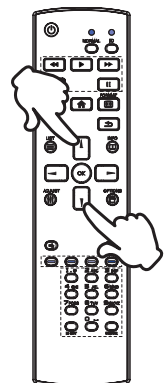

## ■ **Den Cursor horizontal bewegen**

Wählen oder Bestätigen Sie eine Einstellung durch Drücken der - / + -Taste am Anzeige oder der  $\rightarrow$  /  $\rightarrow$  -Taste der Fernbedienung, während der Menü am Bildschirm angezeigt wird.

**[Anzeige]** 

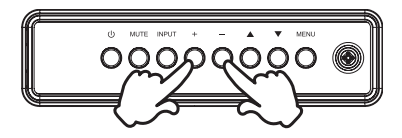

**[Fernbedienung]**

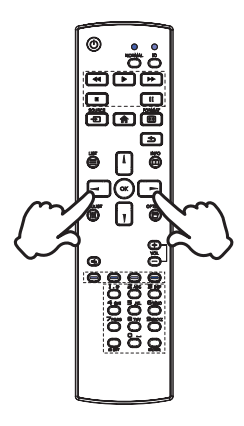

## **Einstellen der Lautstärke**

Drücken Sie der - / + - Taste am Anzeige oder auf der Fernbedienung um die Lautstärke zu verändern, wenn kein Menü auf dem Bildschirm angezeigt wird.

## **[Anzeige]**

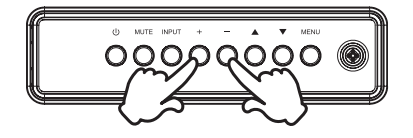

## **[Fernbedienung]**

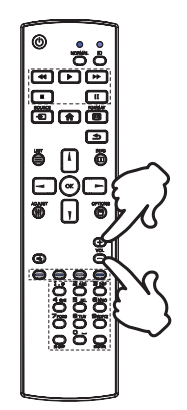

#### **Wählen des Eingangssignal**

Drücken Sie nacheinander die INPUT-Taste am Anzeige oder SOURCE-Taste der Fernbedienung bis der richtige Eingang angezeigt wird.

**[Anzeige]** 

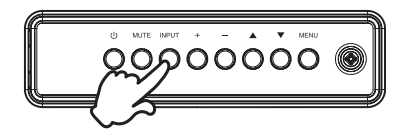

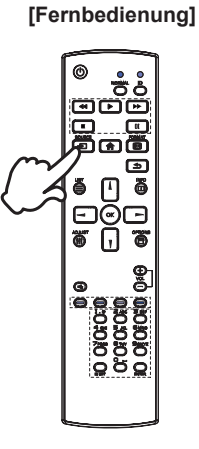

## **MONITOR ANSCHLIESSEN**

- Schalten Sie sowohl Computer als auch Monitor aus.
- Schließen Sie den Computer mit dem Signalkabel an den Monitor an.
- Schließen Sie den Computer mit dem RS-232C Kabel an den Monitor an.
- Schließen Sie das Netzkabel erst an den Monitor und dann an das Netzteil an.
- Schalten Sie Ihren Monitor (Hauptschalter und Ein/Aus-Schalter) sowie Computer ein.
- **HINWEIS**  ■ Bitte bestätigen Sie, dass das Verteilungssystem in der Gebäudeinstallation den Trennschalter mit 120/240V, 20A (maximal) vorsieht.
	- Die Signalkabel, die zum Anschließen des Computers und des Monitors verwendet werden, können sich je nach benutztem Computer unterscheiden. Bei einer falschen Verbindung kann es zu schwerwiegenden Schäden am Monitor und Computer kommen. Das mit dem Monitor gelieferte Kabel eignet sich für einen standardmäßigen Anschluss. Falls ein besonderes Kabel erforderlich ist, wenden Sie sich bitte umgehend an Ihren iiyama-Händler vor Ort oder eine regionale iiyama-Vertretung.
	- Stellen Sie sicher, dass das Signalkabel an beiden Enden festgeschraubt ist.
	- Geräte der Schutzklasse I des Typs A müssen mit Schutzerde verbunden sein.
	- Die Netzanschlusssteckdose sollte nahe am Gerät angebracht und leicht zugänglich sein.
	- Übermäßiger Schalldruck von Ohr-/Kopfhörern kann einen Hörschaden/ Hörverlust bewirken.

[Beispiel für Verbindung]

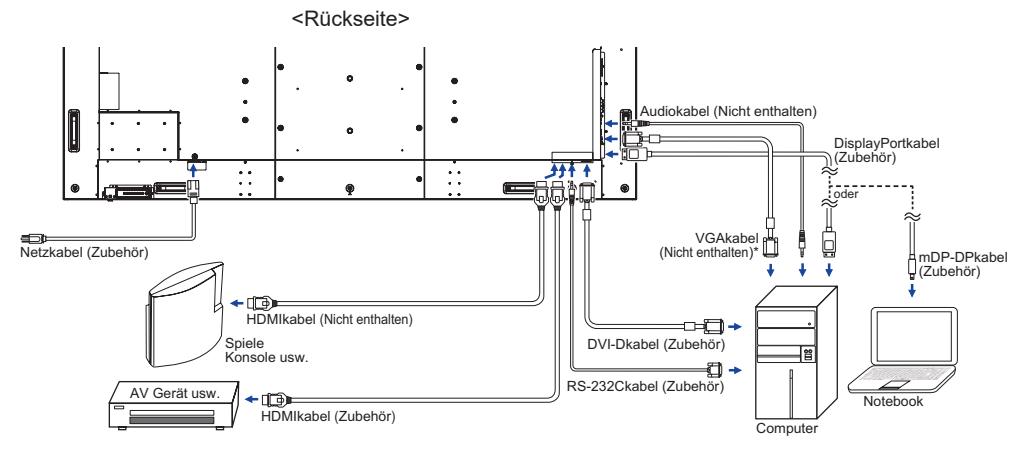

\* Das VGAkabel ist nicht im Lieferumfang enthalten. Wenn ein Qualitätiv niedriges VGAkabel verwenden wird, kann dieses elektromagnetischen Störungen verursachen. Bitte kontaktieren Sie das iiyama Support Center in Ihrem Land, wenn Sie den Monitor über den VGA-Eingang anschließen wollen.

## **[ Verbindungsbeispiel mit Peripheriegeräten ]**

## **ACHTUNG**

Schalten Sie den PC und den Monitor ab und trennen Sie alle Komponenten vom Stromnetz bevor Sie den PC mit dem Display verbinden. So vermeiden Sie einen elektrischen Schlag oder eine Beschädigung der Hardware.

## **HINWEIS**

- eziehen Sie sich hierbei gleichzeitig auf das Handbuch des Anzeigen.
- Versichern Sie sich, dass die notwendigen Kabel vorhanden sind.

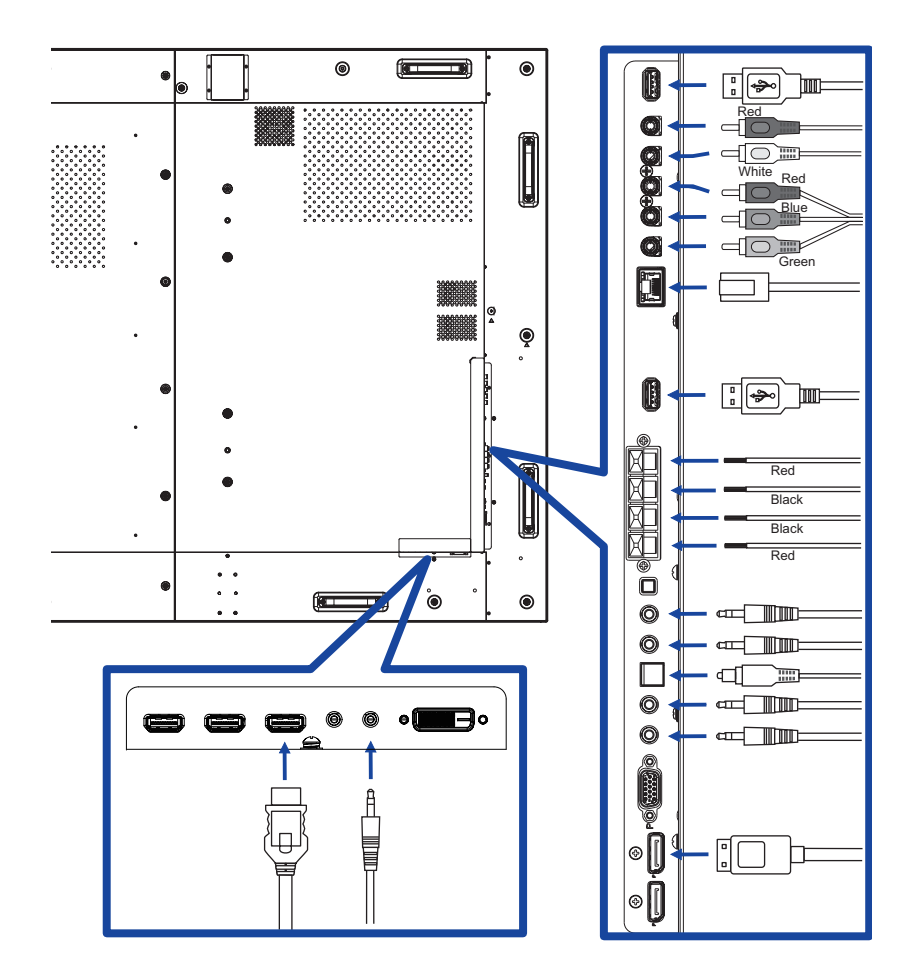

## **[ Über die Daisy-Chain- ]**

**Steuerung Anschlussmöglichkeiten**

 **RS-232C**

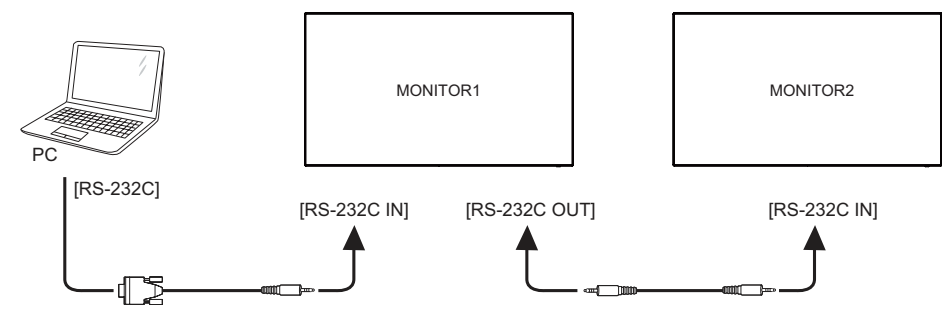

## **Digitaler Video Eingang**

## **DisplayPort**

Displayport v1.2 Multi Stream-Technologie ermöglicht eine Daisy-Chain Verbindung von bis zu 4 Monitoren mit unterschiedlichen Inhalten auf jedem Bildschirm.

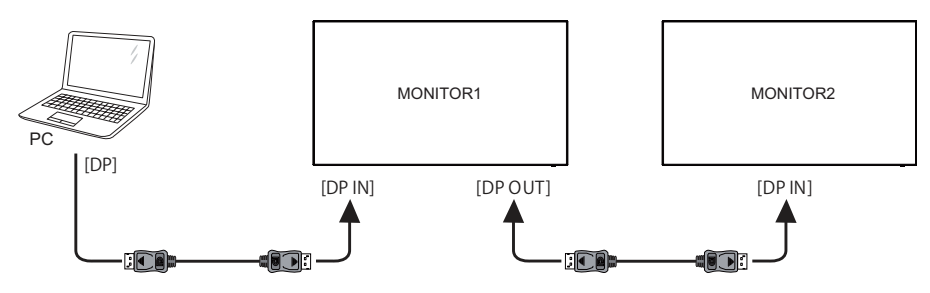

## **[ So richten Sie das Netzwerk ein ]**

- 1. Schalten Sie den Router ein und wählen Sie die DHCP-Einstellung.
- 2. Verbinden Sie den Router mit diesen Monitor und Ihren Computer mit dem Netzwerk.
- 3. Drücken Sie die HOME-Taste auf der Fernbedienung, und wählen Sie "Einstellungen".
- 4. Wählen Sie "Mit Netzwerk verbinden", und drücken Sie OK Taste
- 5. Folgen Sie den Anweisungen auf dem Bildschirm, um das Netzwerk zu installieren.
- 6. Warten Sie bis die Netzwerkverbindung aufgebaut wird.
- 7. Wenn Sie aufgefordert werden, bestätigen Sie bitte die "Endkunden-Lizenzbedingungen".

 Anschließen mit einem geschirmten CAT-5-Ethernet-Kabel um die EMV-Richtlinie zu **HINWEIS**  erfüllen.

Einzel-Monitor-Setup

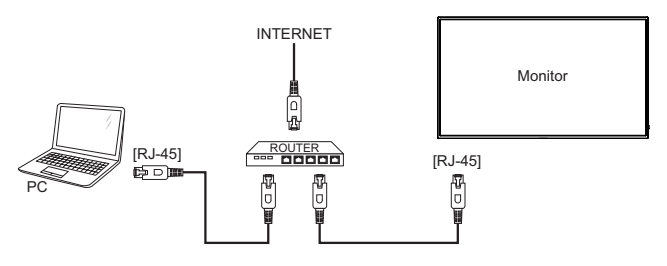

**Multi-Monitor-Setup** 

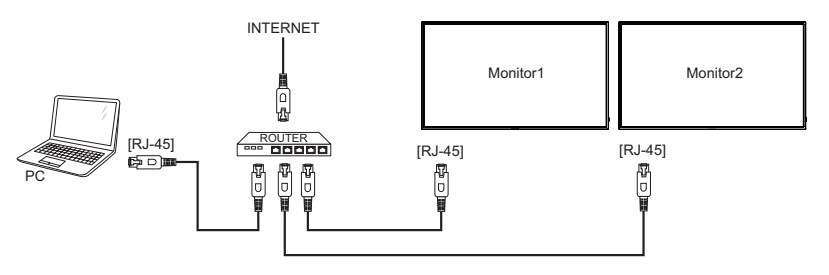

## **COMPUTER-EINSTELLUNG**

#### $\blacksquare$  Signaltiming

Siehe Seite 50, wenn Sie das gewünschte Signaltiming einstellen möchten: KONFORMES TIMING.

## ■ Windows XP/Vista/7/8/8.1/10 Plug & Play

Der iiyama-LCD-Monitor ist mit dem VESA-Standard DDC2B konform. Die Plug & Play-Funktionen können unter Windows XP/Vista/7/8/8.1/10 benutzt werden, wenn der Monitor mit dem mitgelieferten Signalkabel an einen DDC2B-konformen Computer angeschlossen wird. Installation unter Windows XP: Wenn Sie die Monitorinformationsdatei für iiyama-Monitore benötigen, können Sie diese aus dem Internet herunterladen.

http://www.iiyama.com

- **HINWEIS =** Monitor Treiber werden in den meisten Fällen für Macintosh- oder Unix-Betriebssysteme nicht benötigt. Um weitere Informationen zu erhalten, wenden Sie sich bitte an Ihren Computerhändler.
- Anleitung zur Inbetriebnahme des Gerätes Schalten sie erst den Monitor an und danach den Computer.

## **DEUTSCH DEUTSCH**

## **ANZEIGE BEDIENEN**

Um das bestmögliche Bild zu bieten, besitzt der iiyama-LCD-Anzeige die Voreinstellung KONFORMES TIMING, die auf Seite 50 erläutert wird. Sie können das Bild auch auf folgende Weise einstellen. Für weitere Informationen siehe BILDSCHIRM EINSTELLEN auf Seite 42.

 **Drücken Sie auf die Taste HOME auf der Fernbedienung oder Taste MENU auf am Anzeige, um das Bildschirm-Menü (OSD) aufzurufen. Es gibt zusätzliche Menüelemente, die mit den Tasten / auf der Fernbedienung oder Tasten / auf am Anzeige geändert werden können.**

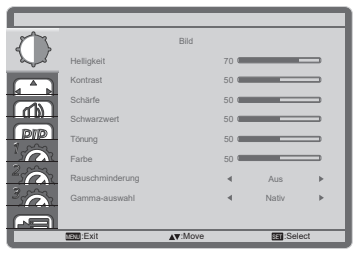

- **Wählen Sie den Menüpunkt aus den Sie einstellen möchten. Betätigen Sie die Taste OK auf der Fernbedienung oder Taste + auf am Anzeige, um in das entsprechende Untermenu zu gelangen. Dann betätigen Sie die Tasten / auf der Fernbedienung oder Tasten / auf am Anzeige um die gewünschte Einstelloption zu markieren.**
- **Drücken Sie erneut auf die Taste OK auf der Fernbedienung oder Taste + auf am Anzeige. Verwenden Sie die Tasten / auf der Fernbedienung oder Tasten + / auf am Anzeige um die gewünschte Einstellung vorzunehmen.**
- **Drücken Sie auf die Taste BACK auf der Fernbedienung oder Taste MENU auf am Anzeige, um das Menü zu beenden. Die vorgenommenenEinstellungen werden dann automatisch gespeichert.**

Wenn Sie z.B. die Vertikale bildlage ändern möchten, wählen Sie das Menüelement von "Bildschirm". Wählen Sie Bildposition mit die Taste OK auf der Fernbedienung oder die Taste INPUT auf am Anzeige. Wählen Sie "Vertikale bildlage" mit die Tasten | / | auf der Fernbedienung oder Tasten  $\triangle$  /  $\nabla$  auf am Anzeige.

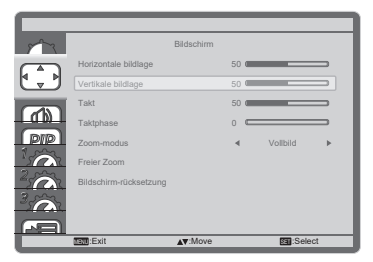

Verwenden Sie die Tasten  $\rightarrow$   $\rightarrow$  auf der Fernbedienung oder Tasten + / - auf am Anzeige, um die Einstellungen für die Vertikale bildlage zu ändern. Hierbei sollte die Vertikale bildlage der allgemeinen Anzeige ebenfalls entsprechend angepasst werden.

Drücken Sie auf die Taste **S**BACK auf der Fernbedienung oder Taste MENU auf am Anzeige, um das Menü zu beenden. Es werden dann alle vorgenommenen Änderungen gespeichert.

## **HINWEIS**

- Die Taste < BACK auf der Fernbedienung oder Taste + auf am Anzeige kann benutzt werden, um vorhergehendes Menü zurückzubringen.
- Wenn das Menü automatisch ausgeblendet wird, werden alle vorgenommenen Einstellungen automatisch gespeichert. Während Sie das Menü verwenden, sollte der Anzeige nicht ausgeschaltet werden.
- Einstellungen für Horizontale/Vertikale bildlage, Takt und Klokfase werden für jedes Signaltiming gespeichert. Alle anderen Einstellungen gelten jeweils für alle Signaltimings.

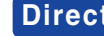

**Direct** \* Nur bei Fernbedienung verfügbar.

Sie können Menüelemente übergehen und eine Einstellungsskala auf folgende Weise direkt anzeigen.

#### **Réglage auto:**

Drücken Sie auf die ADJUST-Taste, wenn das Menü nicht angezeigt wird.

#### **Zoom-modus:**

Drücken Sie auf die FORMAT-Taste, wenn das Menü nicht angezeigt wird.

## **MENÜINHALT EINSTELLEN**

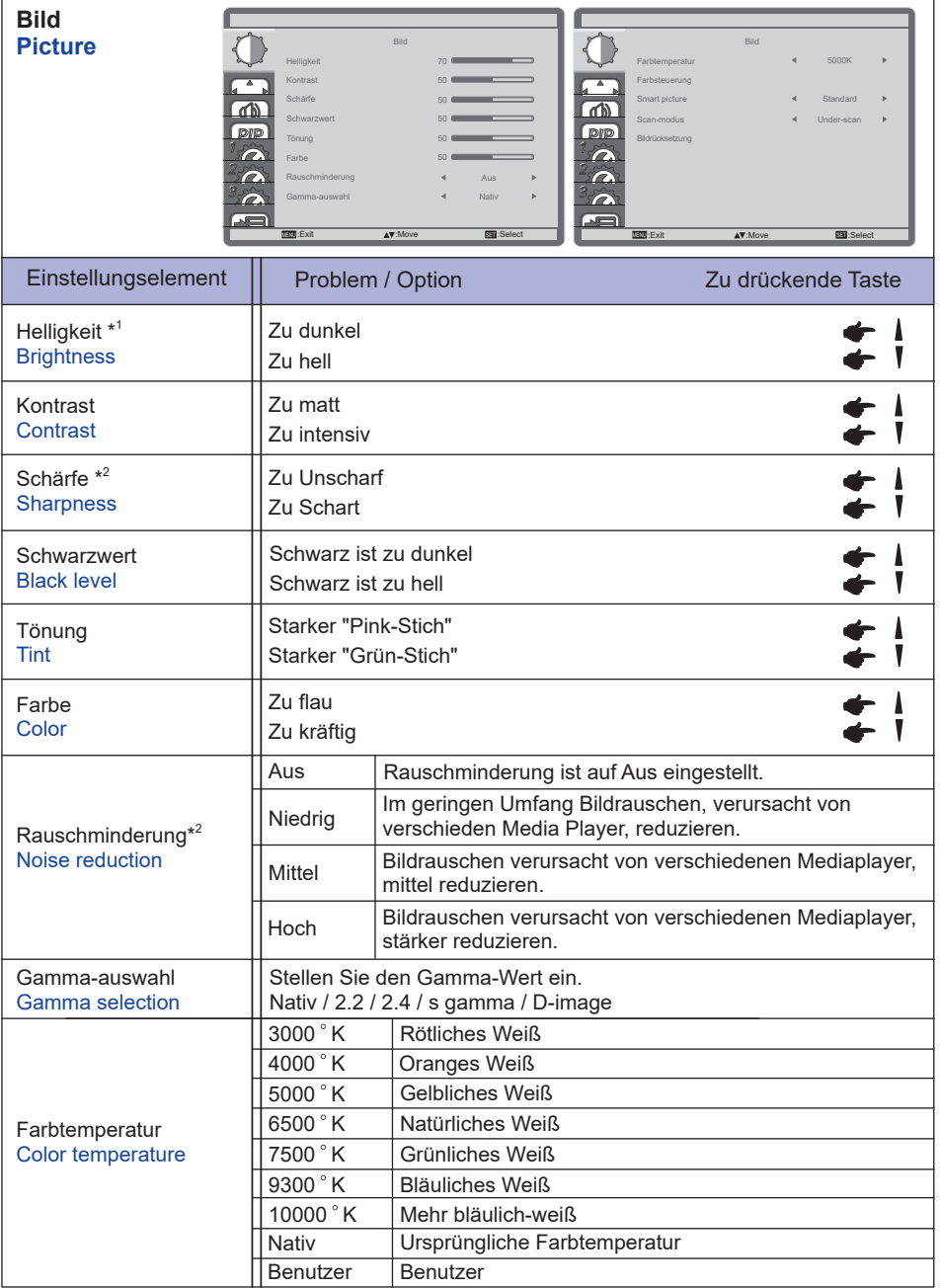

\* 1 Stellen Sie die Helligkeit ein, wenn Sie den Anzeige in einem dunklen Raum verwenden, und die Bildschirmanzeige zu dunkel ist.

Die Helligkeitseinstellung ist deaktiviert, wenn die Helligkeit unter Panel Saving aktiviert ist.

\* 2 Nur für HDMI(Video) Eingang.

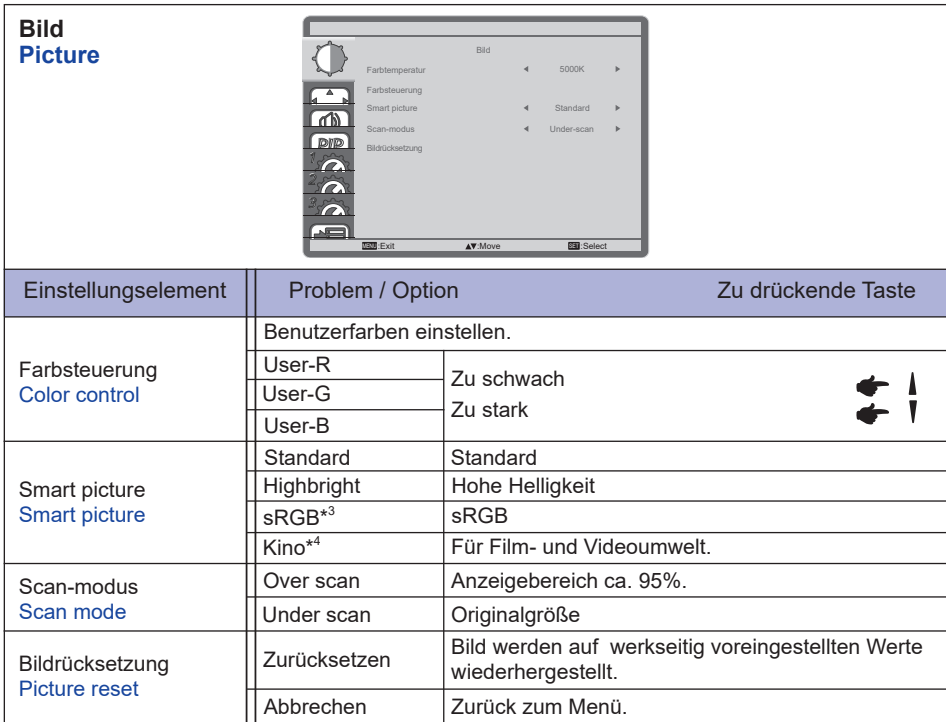

\* 3 Nur für VGA-, DVI-, HDMI1-, HDMI2-, HDMI3- und DisplayPort-Eingange.

\* 4 Nur für Component-, Video-, USB-, Card OPS-Eingange.

Bitte prüfen und stellen Sie sicher, dass die OPS-Karte und die Verbindungsleitungen mit dem OPS-Standard kompatibel sind.

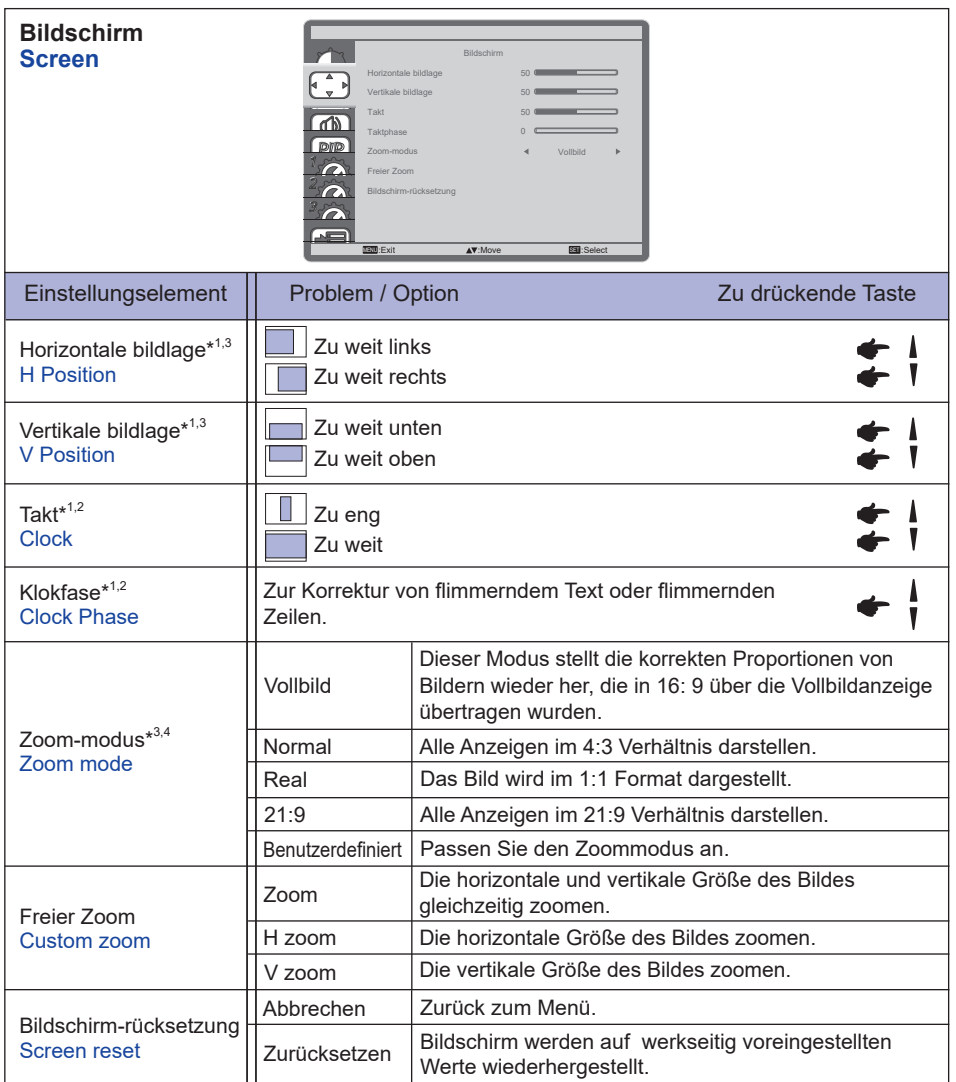

\* <sup>1</sup> Nur für VGA Eingänge.

\* <sup>2</sup> Siehe hierzu BILDSCHIRM EINSTELLEN auf Seite 42.

\* <sup>3</sup> Der benutzerdefinierte Zoom-modus ist deaktiviert, wenn die Pixelverschiebung aktiviert ist.

\* <sup>4</sup> Der benutzerdefinierte Zoom-modus ist deaktiviert, wenn die Kacheln aktiviert ist.

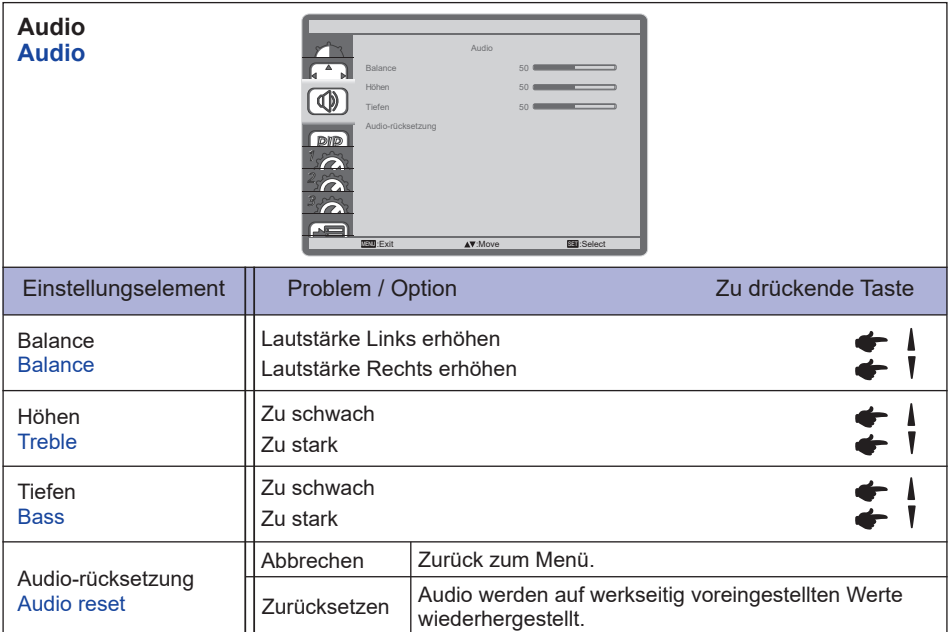

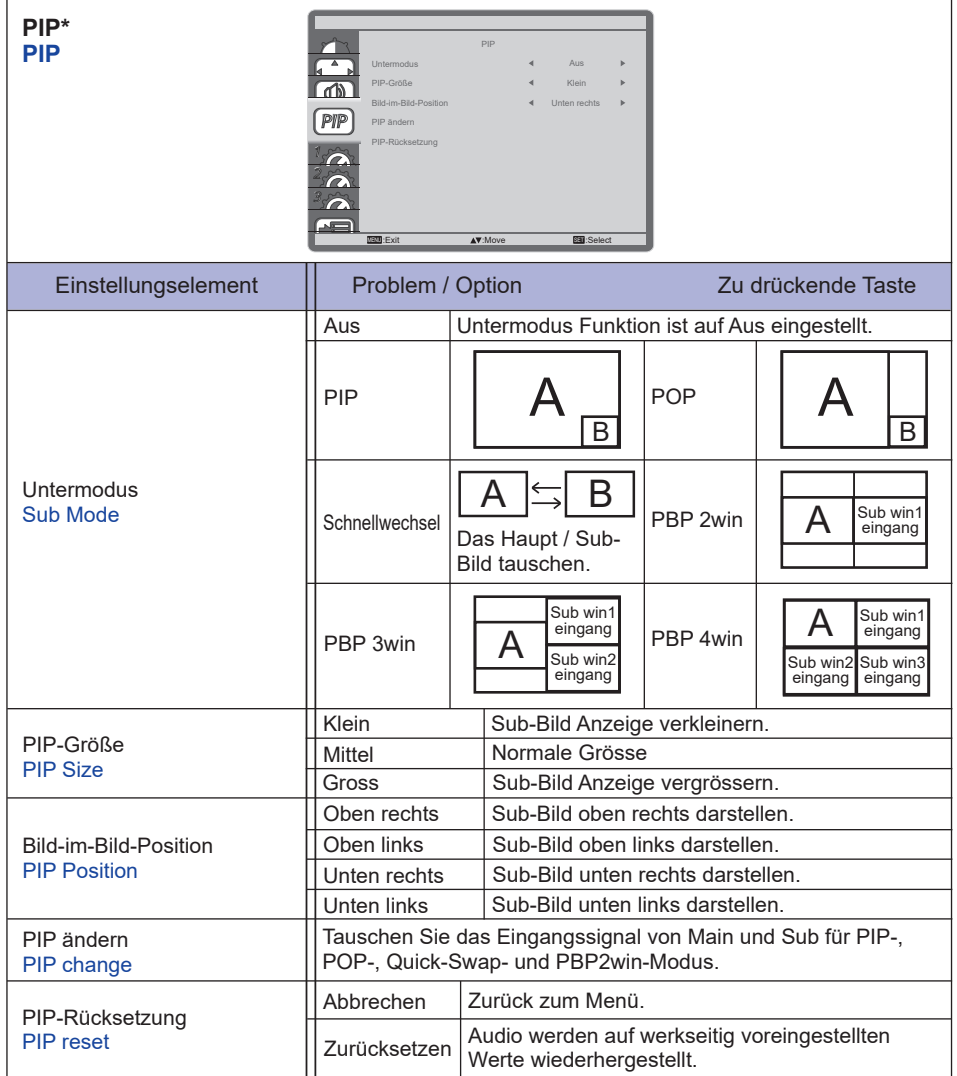

\* Der benutzerdefinierte PIP ist deaktiviert, wenn die Kacheln aktiviert ist.

**DEUTSCH**

**PEUTSCH** 

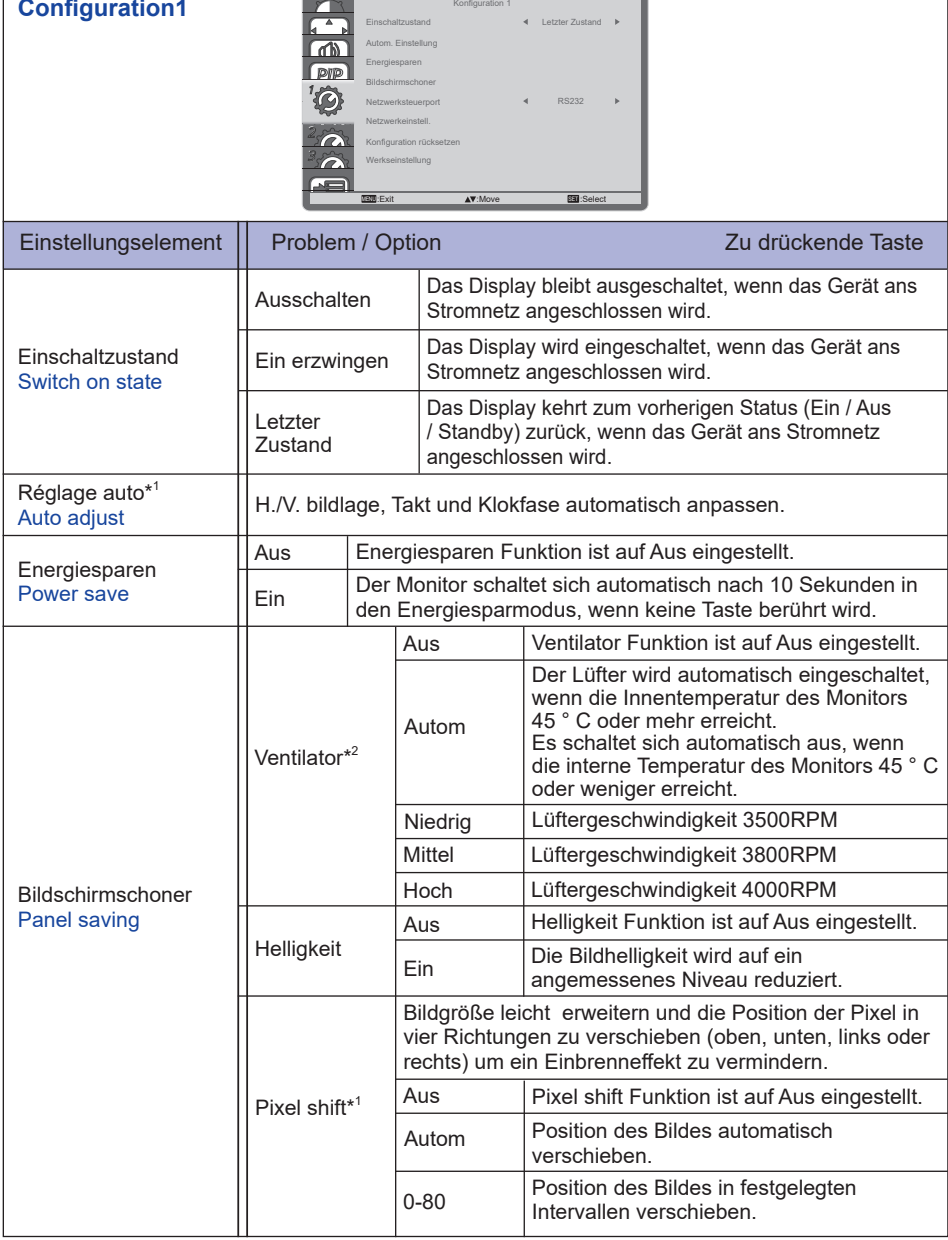

\* <sup>1</sup> Nur für VGA Eingänge.

Um beste Ergebnisse zu erzielen, verwenden Sie Auto Setup für die Einstellung. Siehe hierzu BILDSCHIRM EINSTELLEN auf Seite 42.

 $*^2$  Eine Temperaturwarnung wird auf dem Bildschirm angezeigt, wenn die Innentemperatur 58 ° C erreicht. Alle wichtigen Funktionen außer Power-Taste sind dann deaktiviert. Und sobald die Temperatur 60 ° C erreicht, schaltet sich der Monitor automatisch aus.

**Konfiguration1**

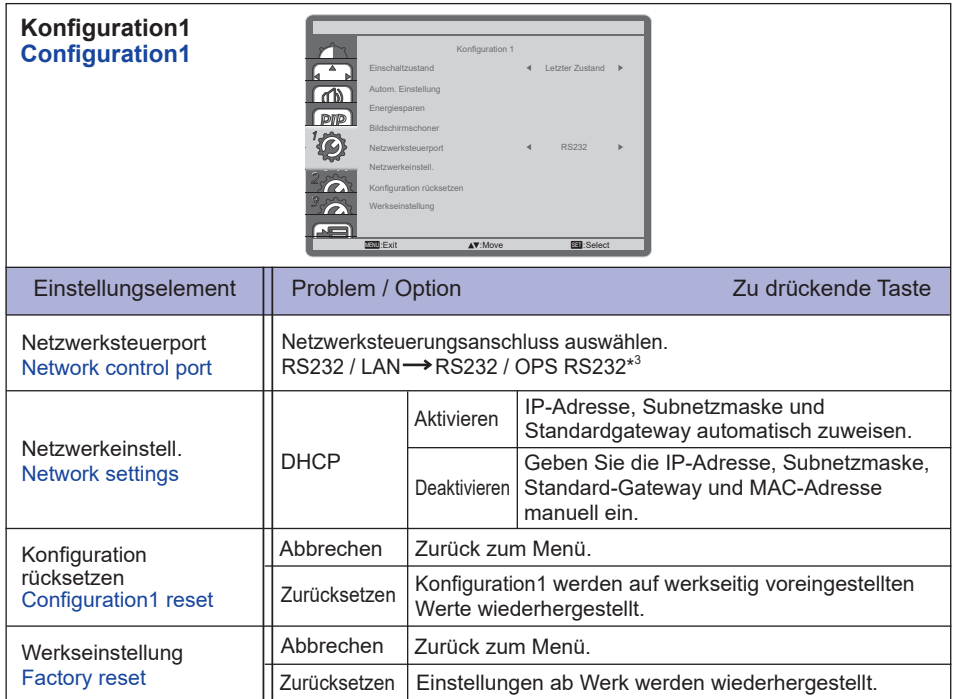

\* <sup>3</sup> Es kann nur verwendet werden, wenn OPS installiert ist.

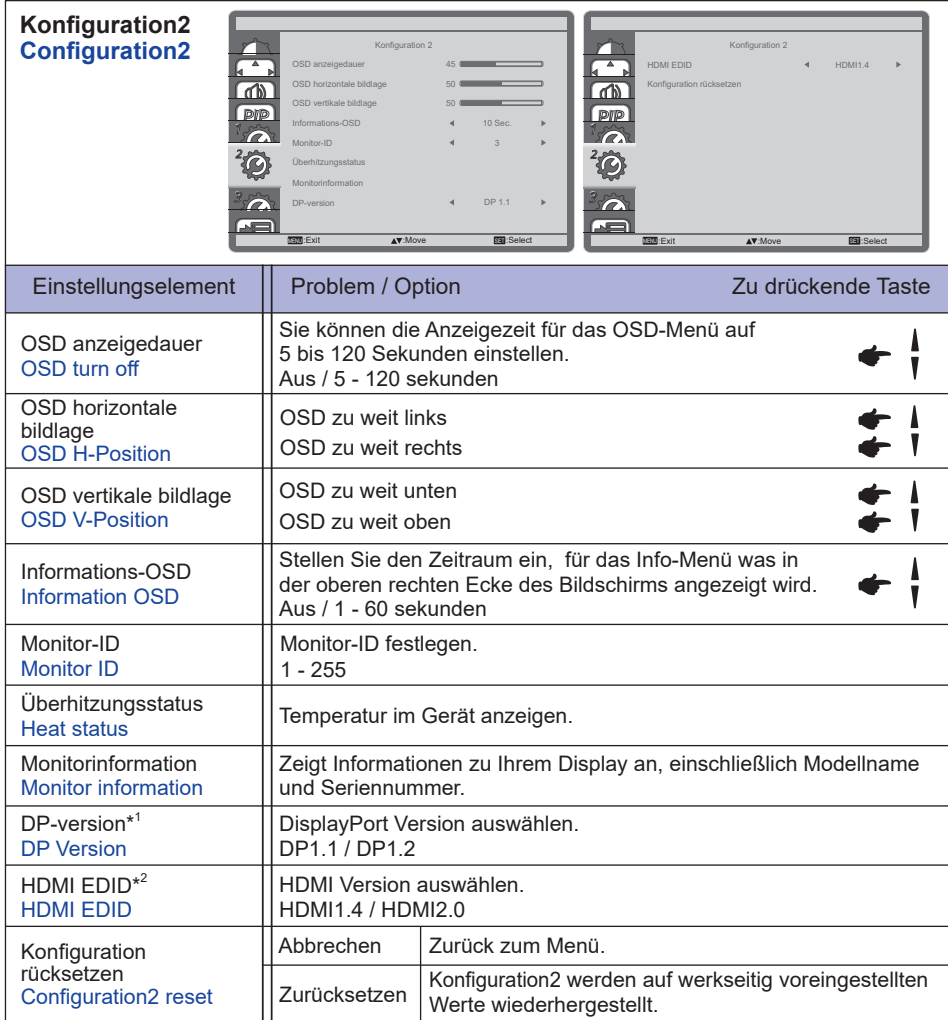

\* <sup>1</sup> Nur mit DisplayPort verfügbar.

\* <sup>2</sup> Nur mit HDMI verfügbar.

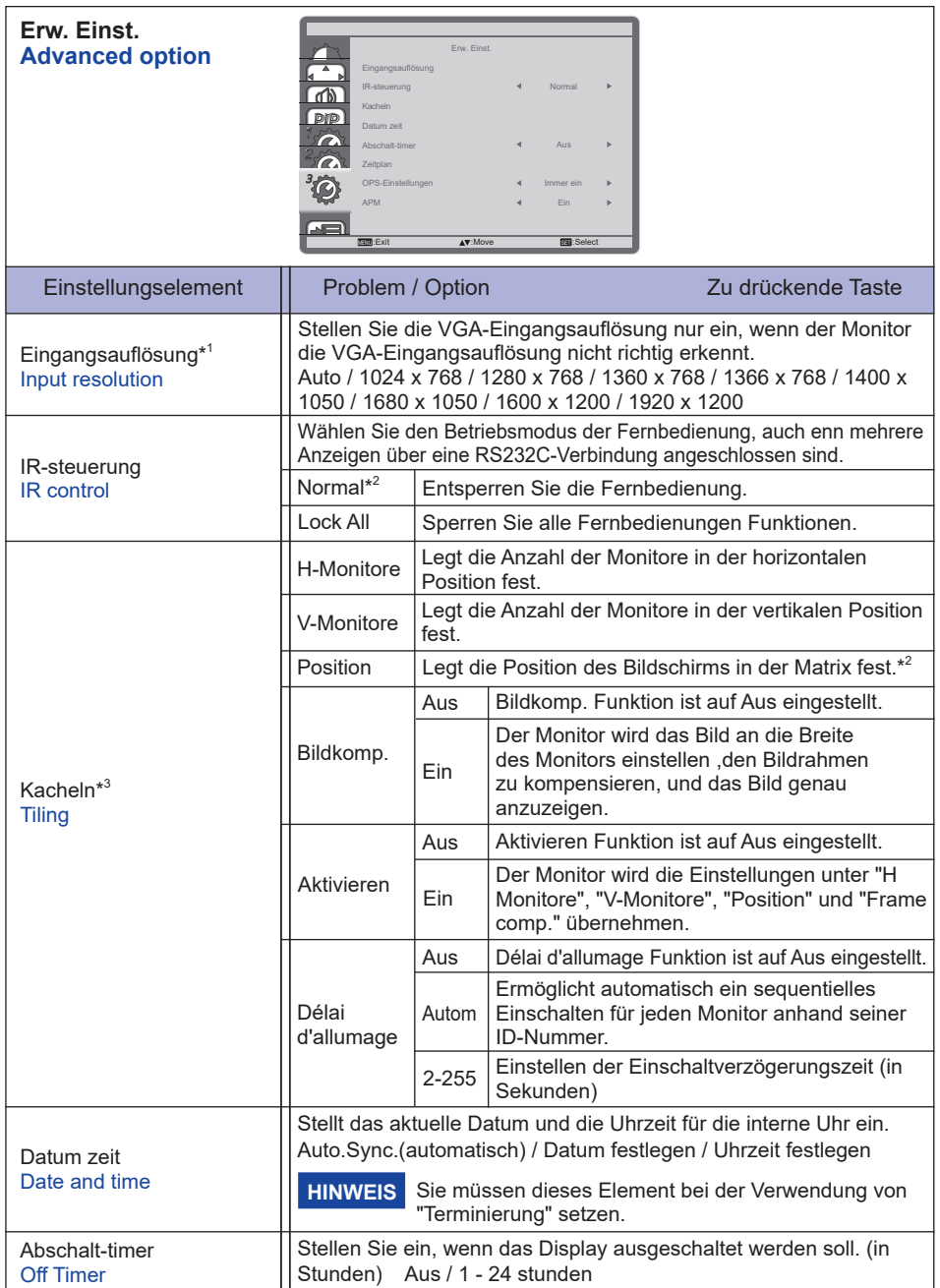

- \* <sup>1</sup> Nur für VGA Eingänge.
- \* <sup>2</sup> Zum Entsperren, die INFO-Taste auf der Fernbedienung 5 Sekunden lang gedrückt halten.
- \* <sup>3</sup> Mit dieser Funktion können Sie eine Bildschirm-Matrix (Videowand) erstellen, Die Matrix kann aus bis zu 150 Monitoren (bis zu 10-Monitore vertikal und bis zu 15-Monitore horizontal) besteht.
- \* <sup>4</sup> Bildschirm Matrix

Beispiel: 2 x 2 Bildschirm Matrix (4 Monitore)

H Monitore = 2 Monitore

V Monitore = 2 Monitore

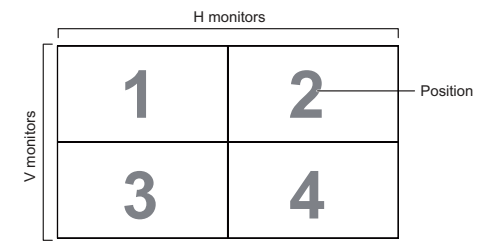

Beispiel: 5 x 5 Bildschirm Matrix (25 Monitore)

H Monitore = 5 Monitore

V Monitore = 5 Monitore

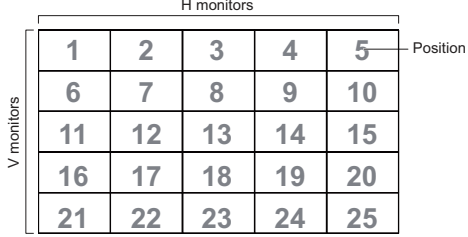

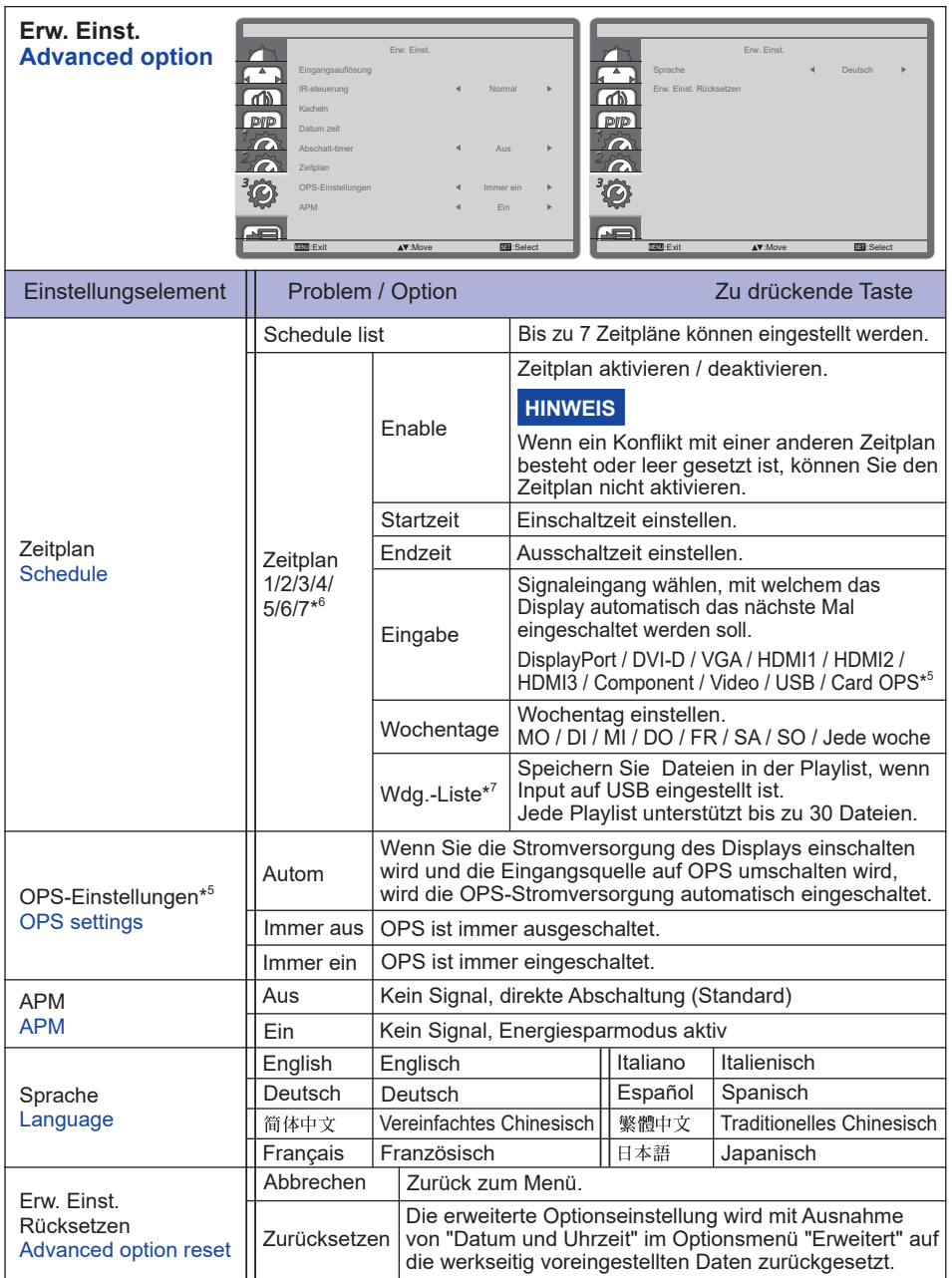

\* <sup>5</sup> Es kann nur verwendet werden, wenn OPS installiert ist.

\*<sup>6</sup> Setzen Sie ein "Hacken" im Kästchen [] rechts , um die Funktion zu aktiveren. Entfernen sie den "Hacken" um die Funktion zu deaktivieren.

\* <sup>7</sup> Wählen Sie" Datei "und drücken Sie die OK-Taste auf der Fernbedienung, um diese in der Playlist zu speichern oder zu löschen.

 MONITOR BEDIENEN 35 Um die Playlist zu speichern, drücken Sie die rote Taste auf der Fernbedienung und wählen Sie "Savelist". Dateien in der Playliste werden nach dem Wiederherstellen der Werkseinstellungen nicht gelöscht. Löschen Sie sie manuell, wenn erforderlich.

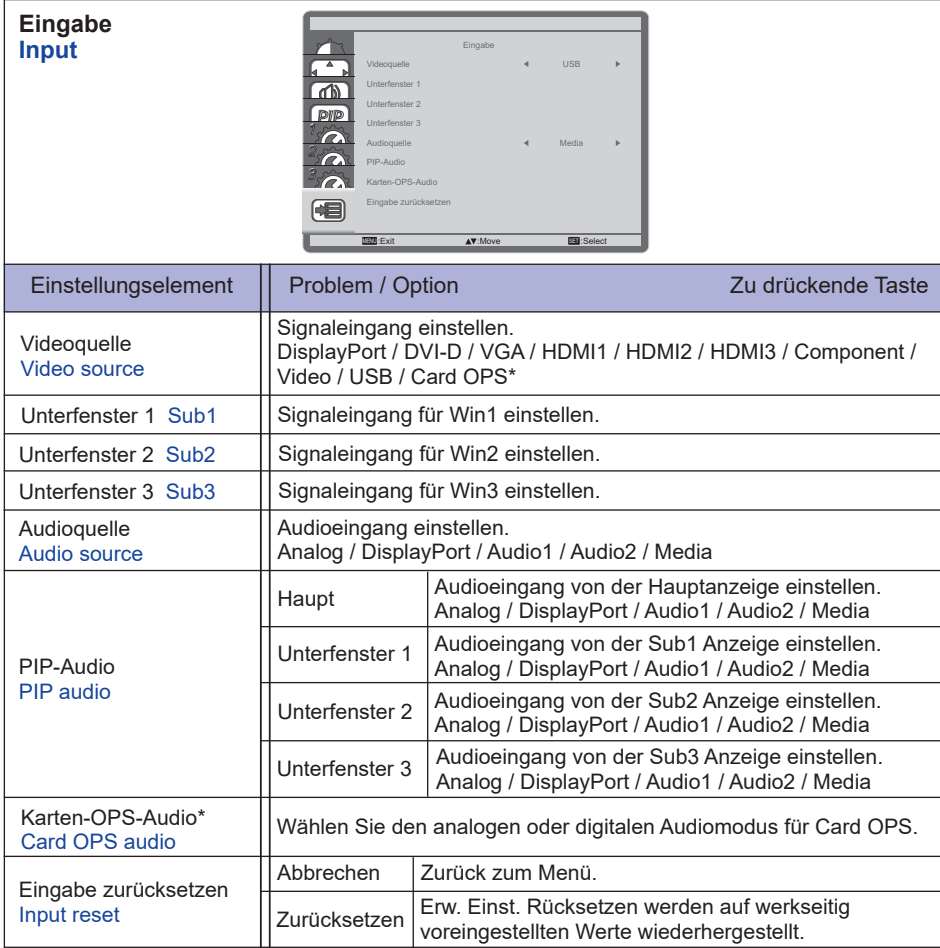

\* Es kann nur verwendet werden, wenn OPS installiert ist.

## **[Wiedergabe von Multimedia-Dateien]**

Sie können Videos, Fotos und Musik auf Ihrem Monitor abspielen:

- · Wenn Ihr Computer über das Netzwerk angeschlossen ist.
- · Wenn ein USB-Gerät an dieses Monitor verbunden ist.

## **Wiedergabe von Dateien vom Computer über das lokale Netzwerk**

Um Dateien von Computer über das lokale Netzwerk abzuspielen, benötigen Sie:

- · Ein Kabelnetzwerk, welches mit einem universal Plug and Play (UPnP) Router verbunden ist.
- · Optional: Einen LAN-Kabel, der den Bildschirm mit Ihrem Netzwerk verbindet.
- · Einen Media-Server, der auf Ihrem Computer ausgeführt wird.
- · Entsprechende Einstellung Ihrer Firewall, damit Sie den Media Server benutzen können.

## **Einrichten der Media-Freigabe**

- 1. Installieren Sie einen Media-Server auf Ihrem Computer, um Mediadateien zu spielen. Hier sind einige Media-Server:
	- Für PC: Windows Media Player 11 (oder höher) oder TVersity
	- Für Mac: Twonky
- 2. Aktivieren Sie die Media-Freigabe auf Ihrem Computer um den Media-Server nutzen zu können. Weitere Informationen über die Einrichtung des Media-Servers erhalten Sie auf der Webseite des Media-Servers.

## **Wie zu verwenden DNLA-DMP**

- 1. Schließen Sie den Computer und und den Monitor in dem gleichen Netzwerk über RJ45 an.
- 2. Öffnen Sie den Windows media player. Setzen sie streaming auf Öffentlich ein.

## **Wiedergabe von Dateien auf Monitor**

- 1. Drücken Sie die Taste  $\bigoplus$  SOURCE, wählen Sie [Netzwerk] und drücken Sie OK.
- 2. Nun können Sie alle Computer im gleichen Netzwerk auf dem Bildschirm zu sehen. Wählen Sie den richtigen aus.
- 3. Drücken Sie | und > um das Verzeichnis auszuwählen und die Dateien abzuspielen.
- **HINWEIS** Wir emphelen die DLNA-DMP-Funktion über ein verkabeltes Netzwerk zu benutzen. Sie haben eine höhere Sicherheit und genügend Netzwerk-Bandbreite.

## **Wie verwenden sie DLNA-DMR über den Computer**

- 1. Drücken Sie HOME-Taste, wählen Sie [Netzwerkeinstellungen ] und drücken Sie OK-Taste.
- 2. Stellen Sie DMR auf [Ein].
- 3. Geben Sie den Namen des Monitors ein.
- 4. Drücken Sie die Taste  $\overline{+}$  SOURCE, wählen Sie [Netzwerk] und drücken Sie OK.
- 5. Gehen Sie auf Ihrem Computer auf [Netzwerk- und Freigabecenter ], suchen den Monitor, und klicken Sie auf [Heimnetzgruppe und Freigabeoptionen auswählen].
- 6. Überprüfen Sie die Medien-Formate. Klicken Sie auf [Media-Streaming-Optionen wählen ...].
- 7. Gehen Sie auf [Erweiterte Einstellungen teilen], und überprüfen Sie [Netzwerkerkennung einschalten ].
- 8. Nun gehen Sie zum Verzeichnis Ihrer Mediendateien. Wählen Sie die Mediendatei mit der rechten Maustaste. Im Untermenü "AbSpielen auf" können Sie alle Monitore mit Ihrem Netzwerk verbunden sind finden, wählen Sie den Monitor, und klicken Sie auf die Mediendatei abspielen.

## **Abspielen von Dateien**

- 1. Drücken Sie die Taste **+** SOURCE.
- 2. Wählen Sie [Netzwerk], und drücken Sie die Taste OK.
- 3. Wählen Sie eine Datei aus dem Inhaltsverzeichnis und drücken Sie die Taste OK um die Wiedergabe zu starten.
- 4. Drücken Sie die "Play" Taste auf der Fernbedienung um das Abspielen zu kontrollieren.
- \* Wählen Sie in der oberen Leiste, um unsere Dateien nach Typ filtern.
	- Wählen Sie [Sort], um die Dateien nach Album, Interpret oder anderen Bereichen anzuordnen.
	- Löschen Sie die Liste der Offline-Medienserver, drücken Sie Taste<sup>n</sup> OPTIONS. Wählen Sie dann [Löschen offline Server] und drücken Sie OK.

## **Abspielen von Multimedia-Dateien vom USB-Gerät**

Dieses Gerät kann Musik, Film oder Foto-Dateien von einem USB-Gerät abspielen.

- 1. Schließen Sie Ihr USB-Gerät an den USB-Port des Monitors an.
- 2. Drücken Sie die Taste  **SOURCE**, wählen Sie USB, und drücken Sie die Taste OK.
- 3. Das angeschlossene USB-Gerät erkennt automatisch alle abspielbaren Dateien, und sortiert sie in 3 Bereiche: Musik, Film und To Foto.
- 4. Drücken Sie die SBACK-Taste bis zu der oberen Ebene am Bildschirm. Drücken Sie OR Taste, um den Dateityp zu wählen. Bestätigen Sie mit der "OK" Taste, um in die Wiedergabeliste zu gelangen.
- 5. Wählen Sie die gewünschte Datei aus. Drücken Sie OK, um die Wiedergabe zu starten.
- 6. Folgen Sie den Anweisungen auf dem Bildschirm, um die Abspieloptionen zu steuern.
- 7. Drücken Sie die PLAY-Tasten (., II, 44,  $\blacktriangleright$ ,  $\blacktriangleright$ ) um das Abspielen zu steuern.

#### **USB-Standard:**

#### $2<sub>0</sub>$

Die USB 2.0-Kompatibilität ist immer gewährt. Die USB 3.0 High-Speed-Unterstützung kann nicht mit allen Geräten garantiert werden. **HINWEIS** 

- **Unterstütztes Dateisystem:**  FAT32
- **Unterstütztes Dateiformat:** 
	- Music: MP3, WMA, WMA pro, M4A, AAC, LPCM
	- Movie: AVI, MP4, 3GPP, MKV, ASF, VRO VOB, PS, TS
	- Photo: JPEG, BMP, PNG, GIF

## **ACHTUNG**

- Der Hersteller ist weder dafür verantwortlich, wenn ein USB-Gerät nicht unterstützt wird, noch (ist er) für die Beschädigung oder den Verlust von Daten im Gerät (verantwortlich).
- Überladen Sie nicht den USB-Anschluss. Wenn Sie ein USB-Speichergerät, das mehr als 500 mA Strom verbraucht benutzen, stellen Sie sicher, dass es auf seine eigene externe Stromversorgung angeschlossen ist. "

## **HINWEIS**

Wenn Sie Multimedia-Dateien von einem USB-Gerät abspielen und schalten das Monitor aus, dann sucht das Monitor beim nächsten Einschalten die Eingangsquelle aus, die zuletzt verwendet worden ist, wie DisplayPort, DVI-D, VGA, HDMI1, HDMI2, HDMI3, Component und Video.

## **[Play Optionen]**

## **Wiedergabe von Musikdateien**

- 1. Wählen Sie **D** Musik in der oberen Leiste.
- 2. Wählen Sie einen Musiktitel, und drücken Sie die Taste OK Taste.

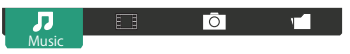

- 3. Drücken Sie die **5 BACK-Taste um das Menü anzuzeigen**.
	- Alle Abspielen: Um alle Titel in einem Ordner zu spielen.
	- Sort : Es klassifiziert die Spur.
	- USB device : Musikliste des USB-Gerätes wird angezeigt.
	- $/$  /  $\mathbb{I}$  : Um zum nächsten oder vorherigen Titel zu springen.
	- OK: Um den Titel anzuhalten oder fortzusetzen.
	- $\cdot$   $\rightarrow$  / $\blacktriangleright$  · um einen Sprung rückwärts oder vorwärts 10 Sekunden.
	- << /  $\blacktriangleright$  : Um vorwärts oder rückwärts zu suchen. Wiederholt drücken, um zwischen den verschiedenen Geschwindigkeiten umschalten.
	- : Um die Musik zu stoppen.

#### **Musik Optionen**

Während der Wiedergabe von dem Musik, drücken Sie nOPTIONS-Taste.

#### **<Option>**

- Wiederholen: Um einen Titel oder ein Album wiederholt wiedergeben.
- einmal abspielen: Um einen Titel wieder zu spielen.
- Zufall Ein / Aus: Aktiviert oder deaktiviert die Zufallswiedergabe der Titel.

#### **<Eco>**

Schalten Sie den Bild aus um Energie zu sparen. Durch betätigen einer beliebigen Taste auf der Fernbedienung schalten sie wieder ein.

## **HINWEIS**

Um Informationen zu einem Song (zum Beispiel Titel, Künstler oder Dauer) zu erhalten, wählen Sie den Titel, drücken Sie die BACK-Taste um die Menü Ansicht anzuzeigen, dann betätigen sie die  $\lceil \cdot \rceil$  INFO-Taste. Um die Informationen auszublenden, drücken Sie erneuert die  $\lceil \cdot \rceil$  INFO-Taste. Auch nach Drücken der OK-Taste, um einen Titel auszuwählen, wird das Bildschirm-Menü ausgeblendet sobald Sie die Taste  $\begin{bmatrix} i \\ i \end{bmatrix}$  INFO drücken. Drücken Sie die  $\triangle$  BACK- Taste um das Menü wieder anzuzeigen.

#### **Wiedergabe von Fotodateien während Musikdatein abgespielt werden**

Während der Wiedergabe einer Musikdatei, drücken Sie die Taste **S**BACK gehen Sie auf die TOP Bar des Bildschirms, wählen Sie ein Bild und wählen Sie dann Diashow.

## **Wiedergabe von Videodateien**

- 1. Wählen Sie "FILM" in der oberen Leiste.
- 2. Wählen Sie ein Video und drücken Sie die Taste OK Taste.

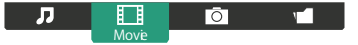

- Alle Abspielen: Um alle Videos in einem Ordner abzuspielen.
- Sort : Es klassifiziert den Film
- USB device : Film-Liste des USB-Geräts wird angezeigt.
- OK: Um das Video anzuhalten oder fortzusetzen.
- $\cdot$   $\rightarrow$  : um einen Sprung rückwärts oder vorwärts 10 Sekunden.
- 44/ **>>** Um vorwärts oder rückwärts zu suchen. Wiederholt drücken, um zwischen den verschiedenen Geschwindigkeiten umschalten.
- : Um das Video zu stoppen.

#### **Film Optionen**

Während der Wiedergabe von Video, drücken Sie die no OPTIONS-Taste.

#### **<Option>**

- Untertitel: Wählen Sie die verfügbaren Untertiteleinstellungen.
- Untertitel ein / aus: Untertitel-Anzeige Ein / Aus.
- An bei Stumm: Aktivieren Sie die Untertitelanzeige .

Der Untertitel wird durch Drücken der Mute-Taste jeweils ein- / ausgeschalten.

- Untertitelsprache: Wählen Sie die Sprache für die Untertitel, falls verfügbar.
- Zufall Ein / Zufalls Aus: Aktiviert oder deaktiviert die Zufallswiedergabe von Video-Dateien.
- Wiederholen: um die Videodatei zu wiederholen.
- einmal spielen: um die Videodatei einmal abzuspielen.
- Status : Zeigt Informationen zum Video.

#### **<Picture and Sound>**

• Bildmodus / Audio Modus / Audioausgang / Bildformat

#### **<Eco>**

Schalten Sie den Bild aus um Energie zu sparen. Durch betätigen einer beliebigen Taste auf der Fernbedienung schalten sie wieder ein.

#### **<Clock>**

• Sleeptimer

## **Wiedergabe von Fotodateien**

- 1. Wählen Sie "FOTO" in der oberen Leiste.
- 2. Wählen Sie ein Foto aus, und drücken Sie die Taste OK.

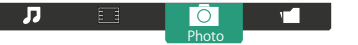

#### **Diashow starten**

- Alle Abspielen: Somit werden alle Fotos in einem Ordner abgespielt. (mehrfache Fotos)
- Sort : Es klassifiziert das Foto.
- USB device : Foto Liste des USB-Geräts wird angezeigt.
- $\rightarrow$  /  $\rightarrow$  : Um zum vorherigen oder nächsten Foto zu springen, drücken Sie die Taste OK Taste am Ende.
- $\blacksquare$  : Zum Stoppen der Diashow.

#### **Diashow-Optionen**

Während Sie eine Diashow abspielen, drücken Sie **ner OPTIONS-Taste.** 

#### **<Option>**

- Zufall Ein / Zufall Aus: Aktivieret oder deaktivieren das Zufallsbild in der Diashow.
- Wiederholen: Um eine Diashow zu sehen.
- einmal spielen: um einmal zu sehen.
- Slideshow Zeit: Wählen Sie die Anzeigedauer für jedes Foto in der Diashow.
- Diashow Übergänge: Wählen Sie den Übergang von einem Foto zum nächsten.

#### **<Picture and Sound>**

• Bildmodus / Audio Modus / Audioausgang / Bildformat

#### **<Eco>**

Schalten Sie den Bild aus um Energie zu sparen. Durch betätigen einer beliebigen Taste auf der Fernbedienung schalten sie wieder ein.

## ● **□** Ordner

Es listet die Dateien auf dem USB-Gerät. Eine Wiedergabe von hier ist auch möglich.

## **BILDSCHIRMEINSTELLUNGEN**

Stellen Sie das Bild auf folgende Weise ein, um das gewünschte Ergebnis zu erhalten, wenn Sie analogen Eingang wählen.

- Die Bildschirmeinstellungen, die in dieser Anleitung beschrieben werden, eignen sich für die Einstellung der Bildposition und dem Minimieren von Flimmern oder Unschärfe bei Verwendung eines bestimmten Computers.
- Der Monitor ist so konzipiert, dass er die beste Leistung bei einer Auflösung von 3840 × 2160 erzielt. Das Bild kann aber bei einer Auflösung von weniger als 3840 × 2160 ebenfalls optimal sein, wobei es automatisch so gestreckt wird, dass es den gesamten Bildschirm ausfüllt. Bei normaler Verwendung wird eine Auflösung von 3840 × 2160 empfohlen.
- Angezeigter Text oder Zeilen können verschwommen oder verzerrt erscheinen, wenn das Bild bei der Änderung der Bildschirmgröße gestreckt wird.
- Sie sollten am besten die Bildposition und -frequenz mit den Steuerelementen des Monitors und nicht mit Hilfe von Computersoftware oder Dienstprogrammen vornehmen.
- Nehmen Sie Änderungen erst dann vor, wenn sich der Monitor für mindestens 30 Minuten warmgelaufen hat.
- Je nach Auflösung oder Signaltiming sind nach dem Auto Setup evtl. noch weitere Einstellungsänderungen erforderlich.
- Das Auto Setup funktioniert u.U. nicht korrekt, wenn das Bild nicht nach dem standardmäßigen Bildschirmmuster eingestellt wird. In diesem Fall müssen Sie die Änderungen auf manuelle Weise vornehmen.

Der Bildschirm lässt sich auf zweierlei Weise einstellen. Eine Möglichkeit ist die automatische Einstellung von Position, Takt und Fokus. Die andere Möglichtkeit ist die manuelle Anpassung der jeweiligen Einstellungen.

Führen Sie erst das Auto Setup durch, wenn Sie den Monitor an einen neuen Computer anschließen oder wenn die Auflösung geändert wurde. Wenn es auf dem Bildschirm zu Flimmern oder Unschärfe kommt oder das Bild nicht in den Anzeigebereich passt, nachdem Sie Auto Setup durchgeführt haben, ist eine manuelle Justierung erforderlich. Beide Einstellungen sollten mit Hilfe des standardmäßigen Bildschirmmusters (Test.bmp) vorgenommen werden, das Sie auf der Webseite von IIYAMA (http://www.iiyama.com) erhalten können.

Stellen Sie das Bild auf folgende Weise ein, um das gewünschte Ergebnis zu erhalten. Folgende Anleitung eignet sich für Windows® OS.

- **Zeigen Sie das Bild mit der optimalen Auflösung an.**
- **Richten Sie die Bilddatei Test.bmp (Muster für Bildschirmeinstellung) als Bildschirmhintergrund ein.**

#### **HINWEIS**

■ Lesen Sie hierzu die entsprechenden Begleitinformationen.

■ Test.bmp wurde mit einer Auflösung von 1280 × 1024 erstellt. Stellen Sie im Dialogfeld für die Bildschirmhintergrundeinstellung die Anzeigeposition auf Mitte ein.

## **[Einstellungsmuster]**

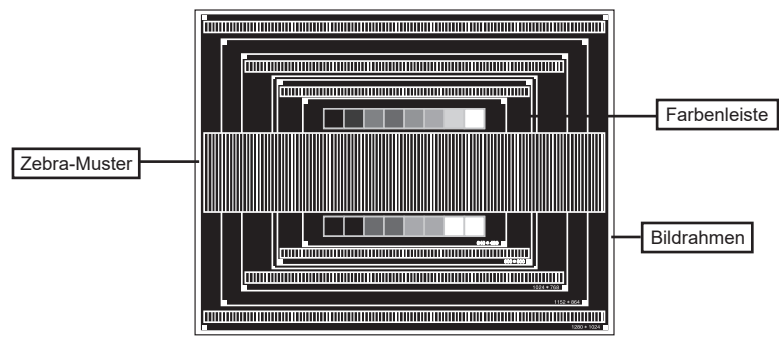

- **Manuelle Bildanpassung. (Autom. Abgleich)**
- **Stellen Sie das Bild manuell ein, indem Sie folgendermaßen vorgehen, wenn es auf dem Bildschirm zu Flimmern oder Unschärfe kommt oder das Bild nicht in den Anzeigebereich passt, nachdem das Auto Setup durchgeführt wurde.**
- **Stellen Sie die V.Position ein, so dass der obere und untere Rand des Bildes in den Anzeigebereich passt.**

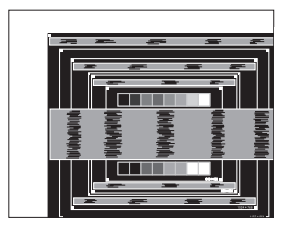

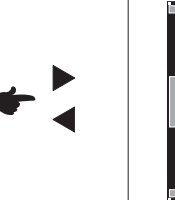

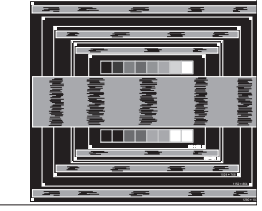

 **1) Stellen Sie die H.Position ein, so dass der linke Rand des Bildes zum linken Rand des Anzeigebereichs verschoben wird.**

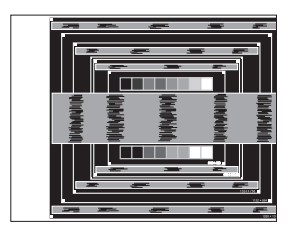

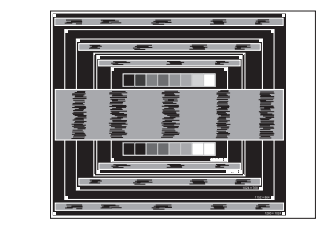

 **2) Stecken Sie den rechten Rand des Bildes zum rechten Rand des Anzeigebereichs, indem Sie Takt anpassen.**

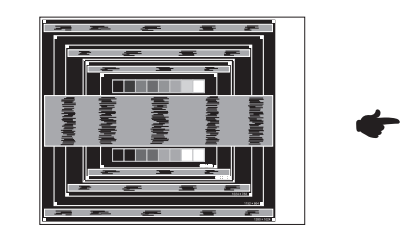

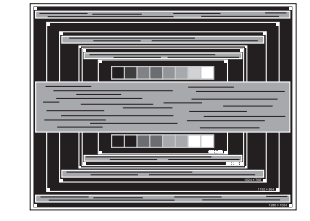

## **HINWEIS**

- Wenn sich der linke Rand des Bilds während der Einstellung von Takt vom Rand des Anzeigebereichs entfernt, führen Sie die Schritte 1) und 2) erneut aus.
- Eine andere Möglichkeit der Einstellung von Takt ist die Korrektur der vertikalen Wellenlinien im Zebramuster.
- Während der Einstellung von Takt , H.Position und V.Position kann es im Bild zum Flimmern kommen.
- Wenn der Bildrahmen größer oder kleiner ist als der Anzeigebereich, nachdem Sie Takt eingestellt haben, wiederholen Sie den Vorgang beginnend mit Schritt 3.

 **Stellen Sie Fokus ein, um Rauschen von horizontalen Wellen, Flimmern oder Unschärfe im Zebramuster zu korrigieren.**

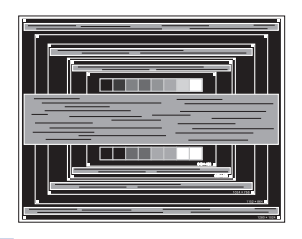

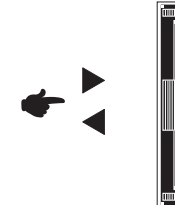

## **HINWEIS**

- Falls es in einem Bereich des Bildschirms weiterhin zu starkem Flimmern oder zu starker Unschärfe kommt, wiederholen Sie die Schritte  $\circledR$  und  $\circled7$ , da Takt in diesem Fall evtl. nicht korrekt eingestellt wurde.
	- Passen Sie H.Position nach Einstellung von Fokus ein, falls die horizontale Position während der Anpassung verändert wurde.
- **Passen Sie Helligkeit und Farbe ein, um das gewünschte Bild zu erhalten, nachdem Sie Pixeluhr und Fokus eingestellt haben.**

 **Richten Sie Ihren eigenen Bildschirmhintergrund wieder ein.**

## **STANDBY FUNKTION**

Die Funktion zur Standby in diesem Produkt entspricht den Anforderungen für VESA DPMS. Wenn die Funktion aktiviert ist, wird unnötiger Stromverbrauch durch den Anzeige reduziert, während der Anzeige nicht bedient wird.

Um diese Funktion nutzen zu können, muss der Anzeige an einen VESA DPMS-konformen Computer angeschlossen sein. Der Anzeige verhält sich für die Standby folgendermaßen. Die Funktion zur Standby, einschließlich der Einstellungen für den Timer, wird vom Betriebssystem gesteuert. Lesen Sie die Bedienungsanleitung für das Betriebssystem, um Informationen über die Konfiguration zu finden.

#### ■ Standby Modus

Wenn das Videosignal vom Computer nicht aktiv sind, geht der Anzeige in den Standby Modus über, in dem der Stromverbrauch auf weniger als 0,5W\* reduziert wird. Der Bildschirm wird dunkel. Sie können den Anzeige aus dem Standby Modus in wenigen Sekunden wiederaufwecken, wenn Sie entweder auf die Tastatur drücken oder die Maus bewegen.

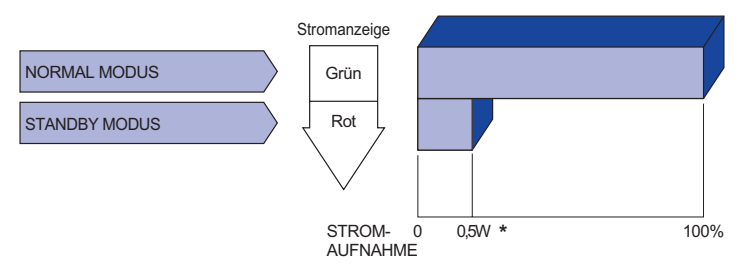

**\*** USB Peripheriegeräte und Audio - Videogeräte sind nicht angeschlossen.

**HINWEIS** Selbst wenn sich der Anzeige im Standby Modus befindet, verbraucht er Strom. Sie sollten den Anzeige daher immer ganz ausschalten, wenn Sie ihn für einen längeren Zeitraum, z.B. in der Nacht oder am Wochenende, nicht verwenden, um unnötigen Stromverbrauch zu vermeiden.

## **FEHLERSUCHE**

Falls der Monitor nicht richtig arbeitet, suchen Sie bitte zuerst an Hand dieser Liste nach der Ursache:

- 1. Überprüfen Sie die Einstellungen wie im Abschnitt INBETRIEBNAHME beschrieben. Falls der Monitor kein Bild darstellt , gehen Sie zu Punkt 2.
- 2. Wenn das Problem nicht behoben ist, suchen Sie die Ursache wie unten beschrieben.
- 3. Sollten Sie ein Problem bemerken, das nicht in der Liste aufgeführt ist und Sie nicht anhand der Vorschläge beheben können, schalten Sie den Monitor aus, trennen Sie den Netzstecker vom Gerät und wenden Sie sich für weitere Hilfe an Ihren Fachhändler.

## **Problem Abhilfe**

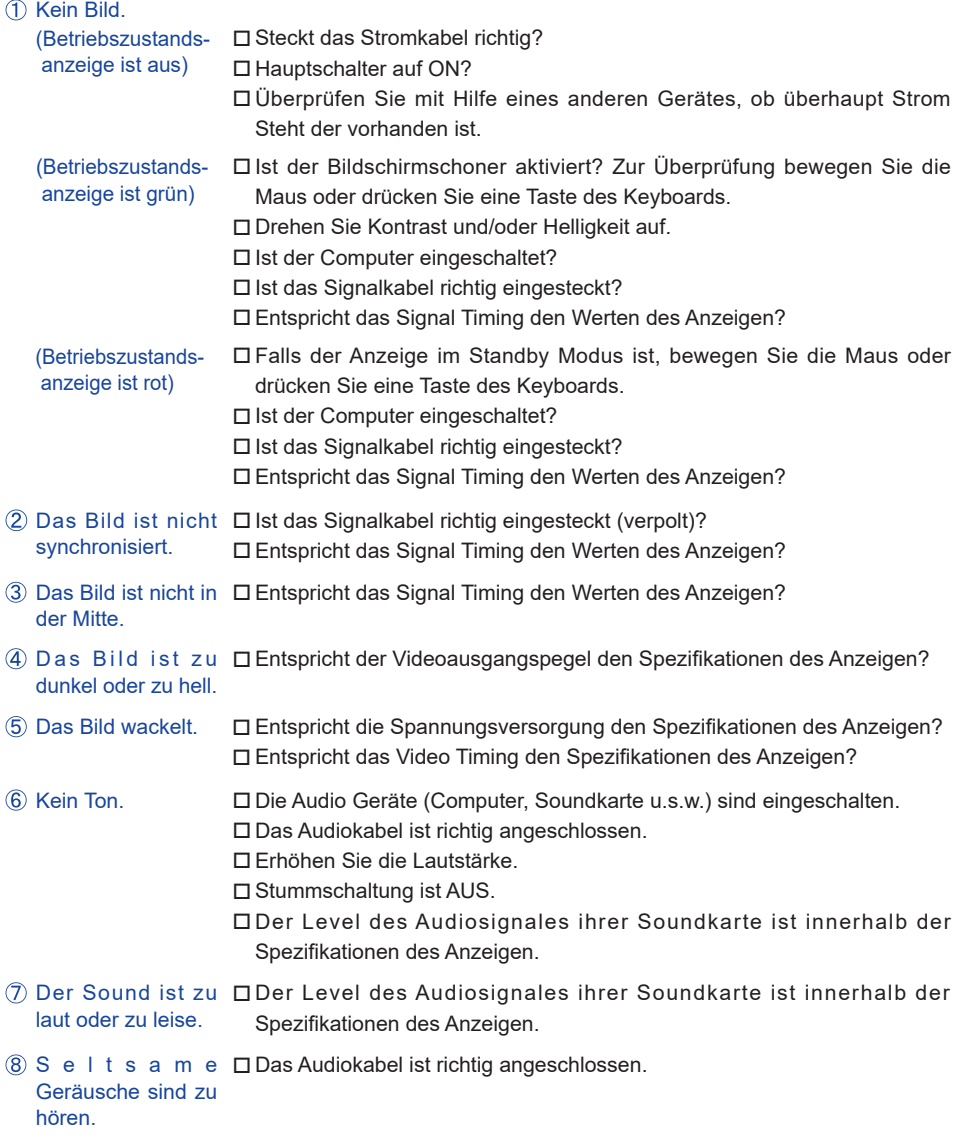

## **INFORMATIONEN ZUM RECYCLING**

Für besseren Umweltschutz bitte schaffen Sie nicht Ihren Anzeige ab. Besichtigen Sie bitte unsere Web site: www.iiyama.com für die Monitorwiederverwertung.

## **ANHANG**

Irrtum und Änderungen in Design und Spezifikationen vorbehalten.

## **TECHNISCHE DATEN : ProLite LH9852UHS**

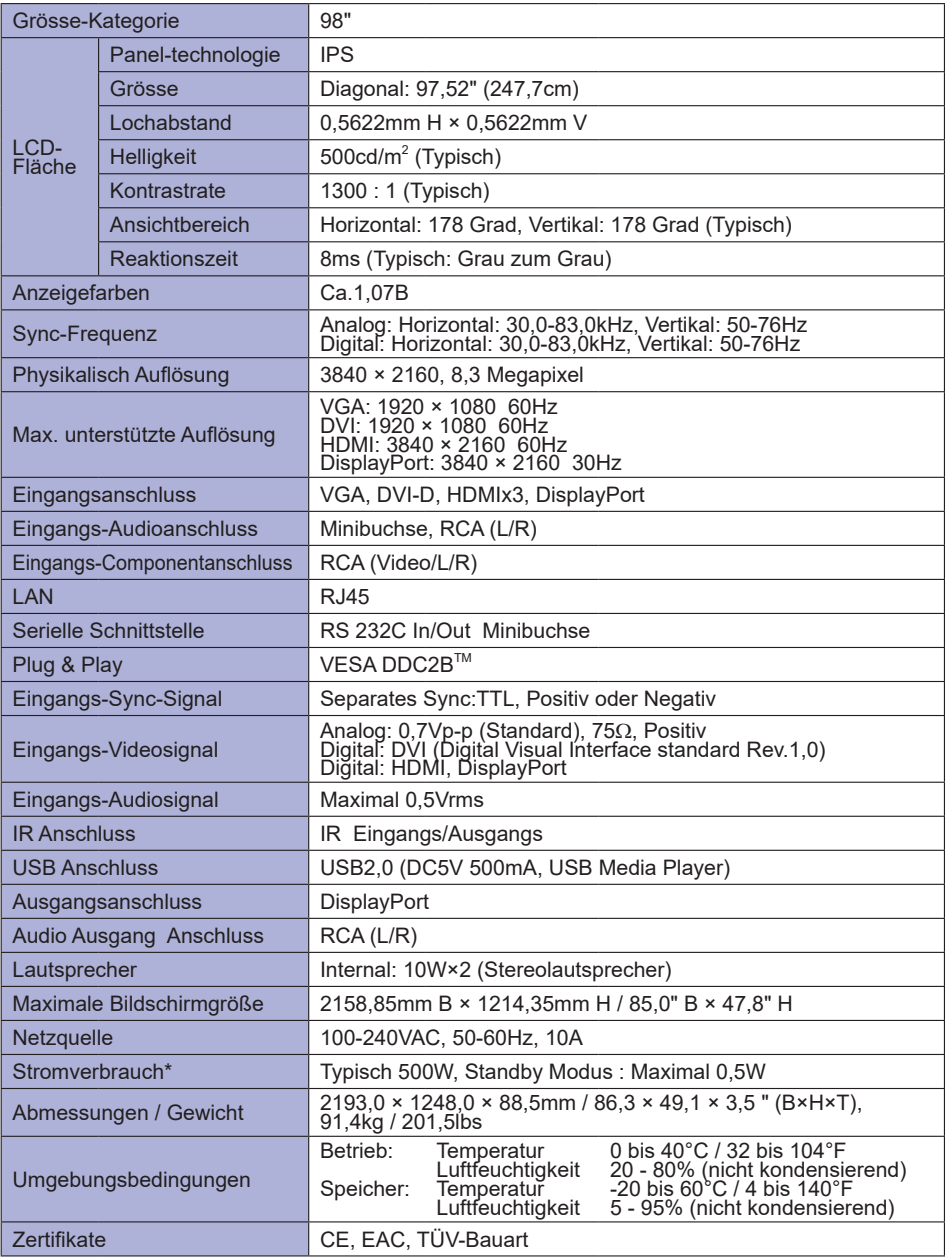

**DEUTSCH**

**DEUTSCH** 

**HINWEIS \*** USB Peripheriegeräte und Audio - Videogeräte sind nicht angeschlossen.

## **ABMESSUNGEN : ProLite LH9852UHS**

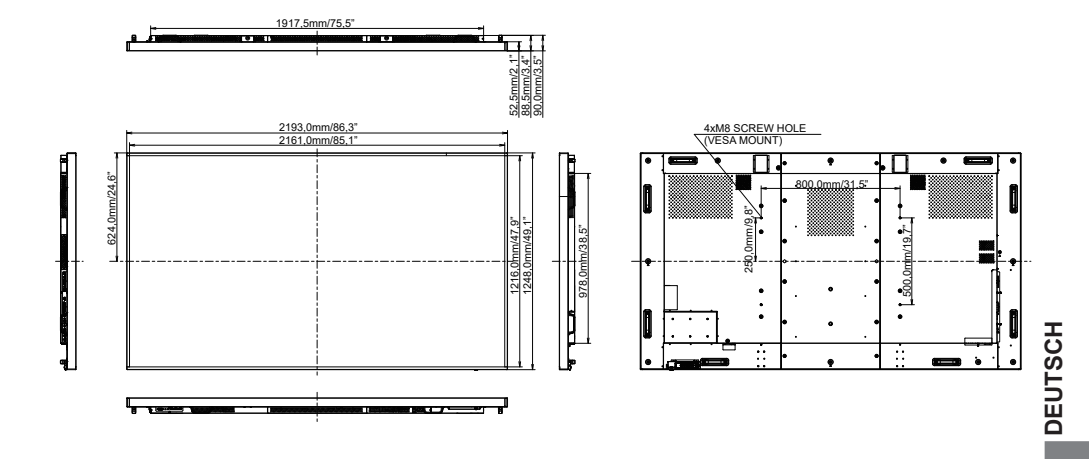

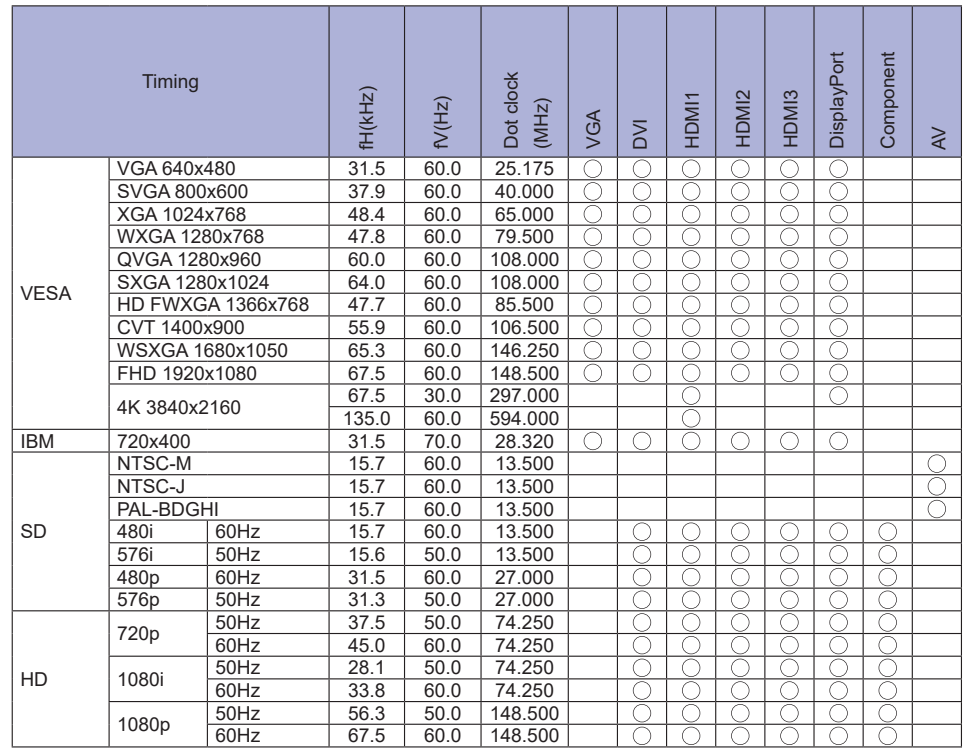

 $*$   $\bigcirc$  bedeuted unterstützt das Timing.